# **Excel 2016, deel 1 en 2 Antwoorden**

© **2019 Instruct, Postbus 38, 2410 AA Bodegraven** - 1<sup>e</sup> druk: mei 2019

## Inhoud

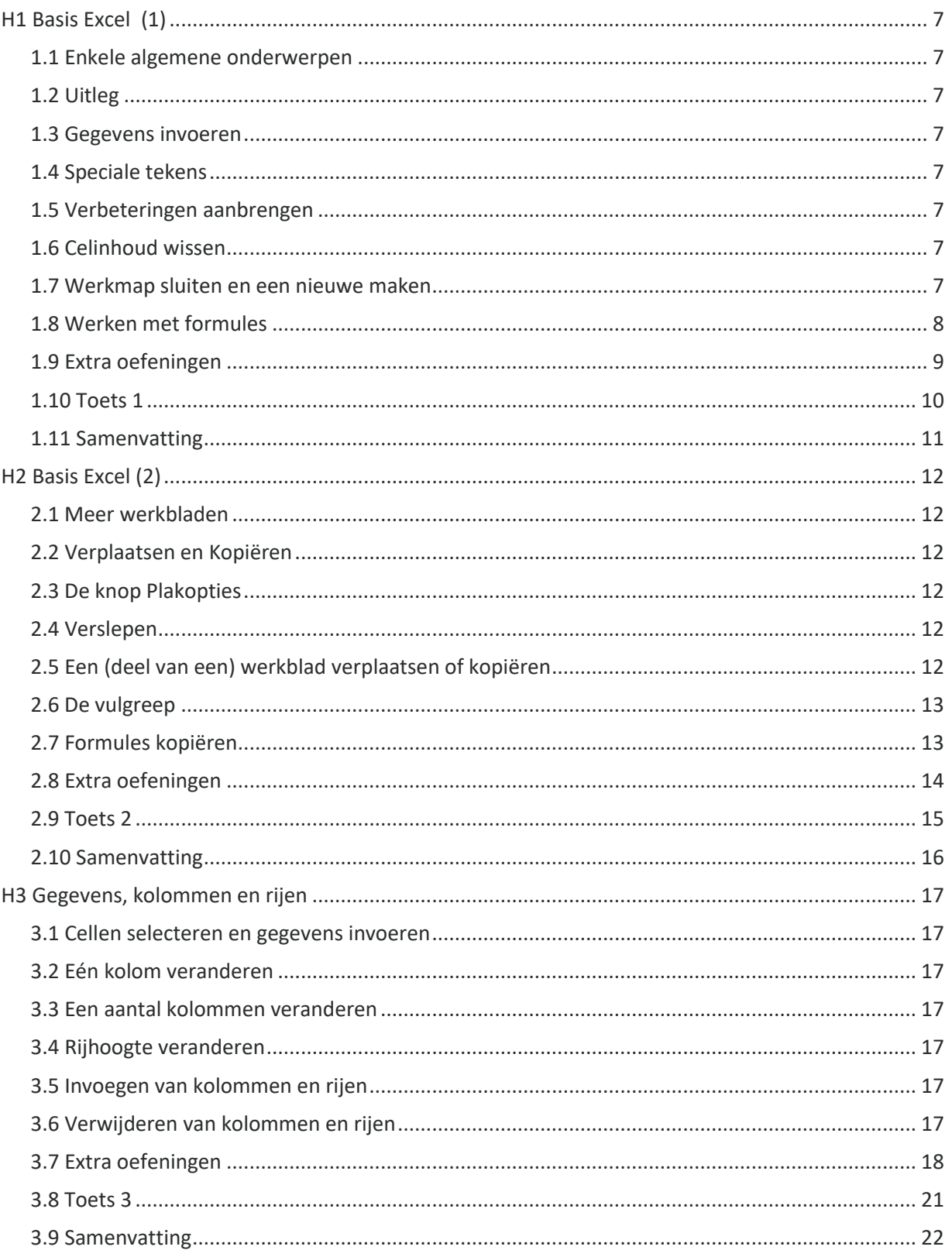

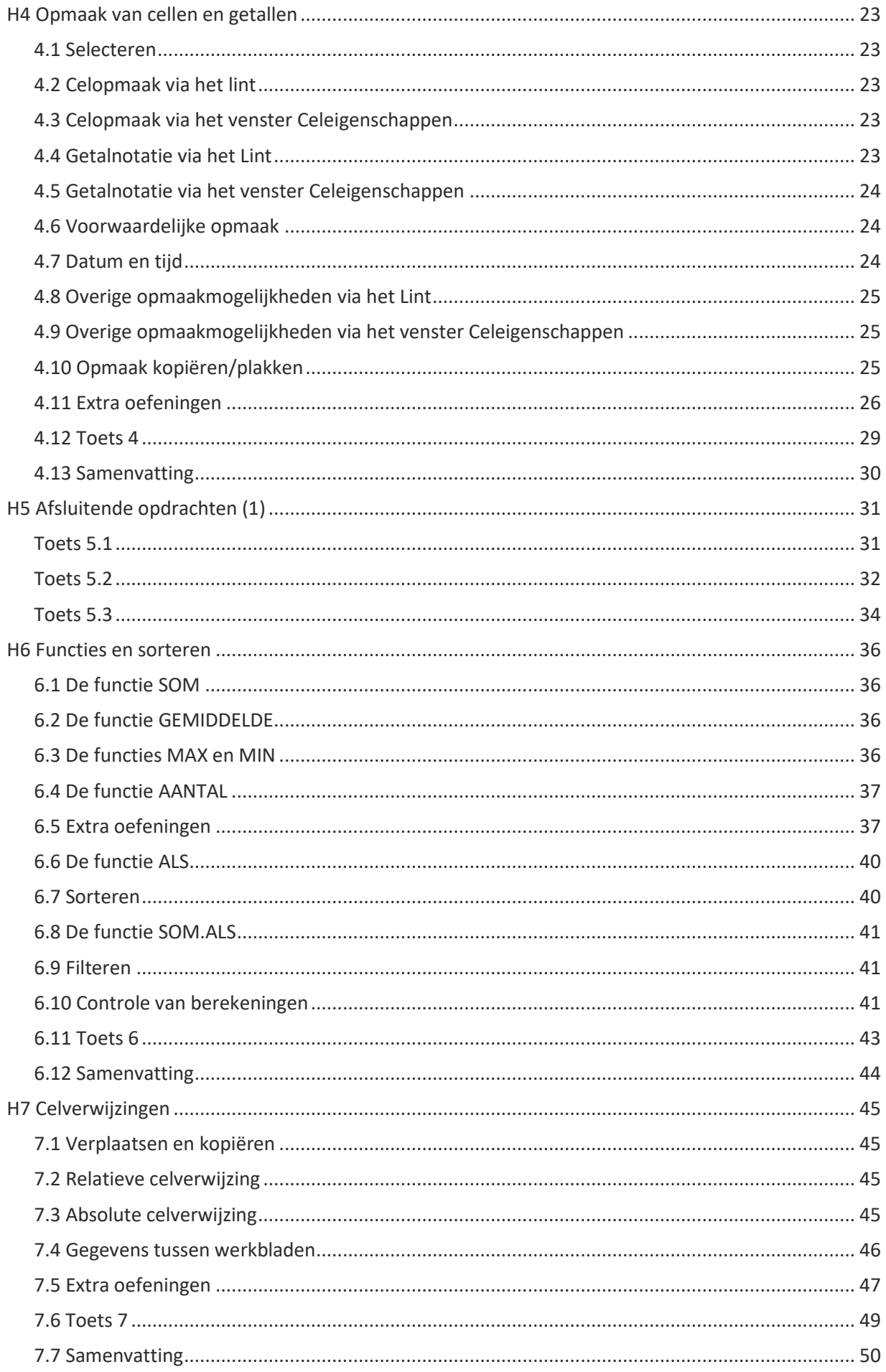

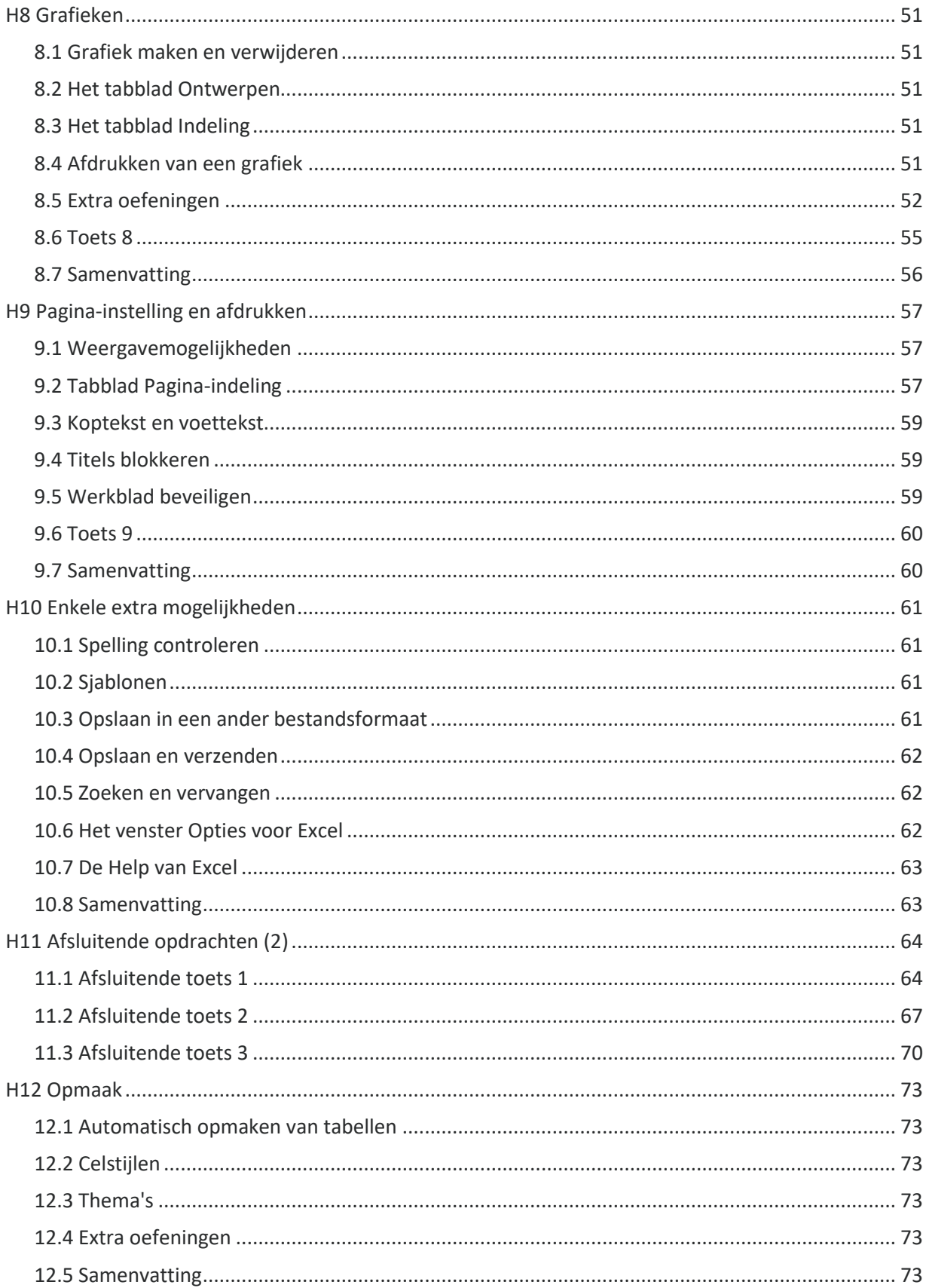

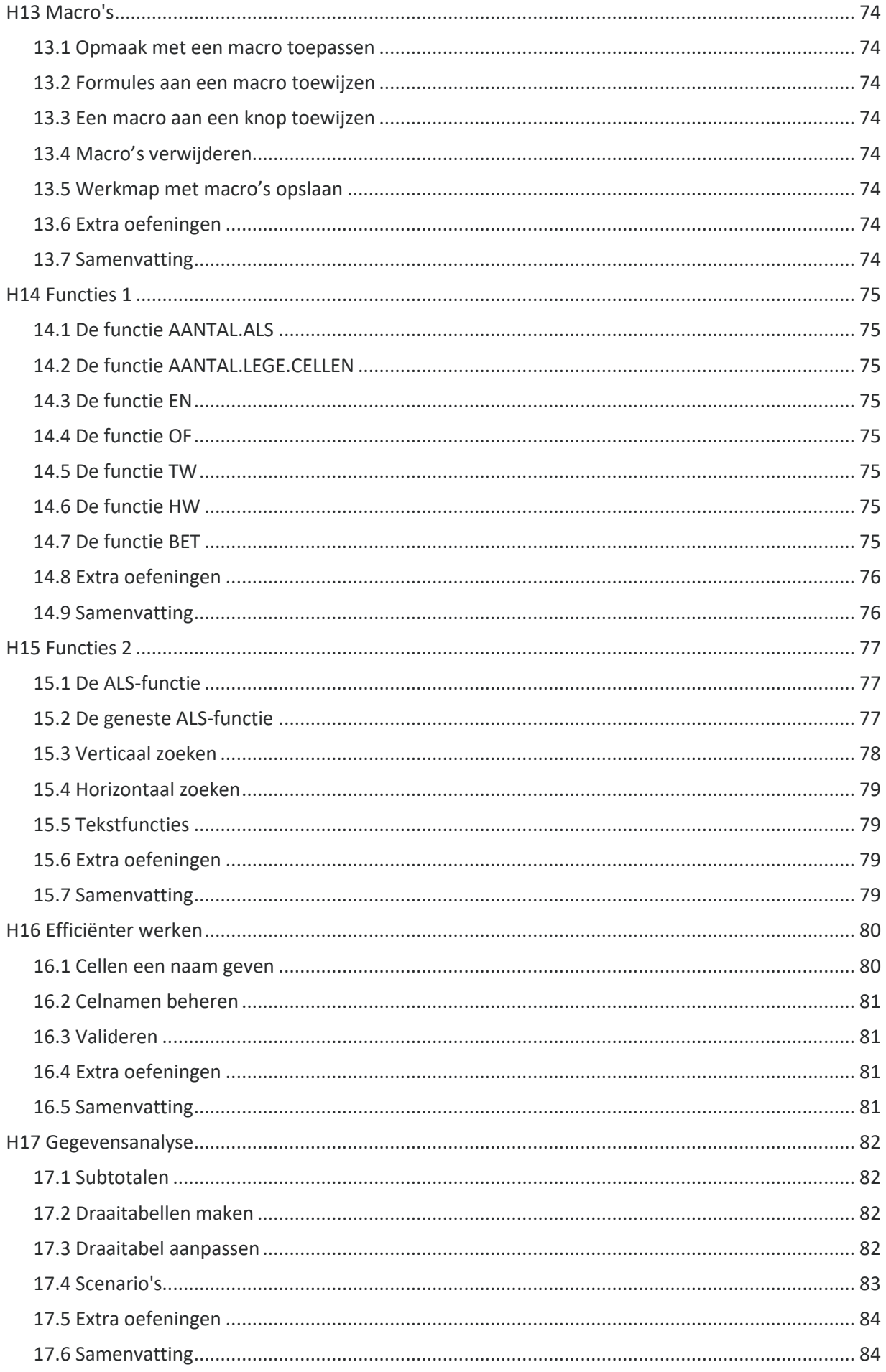

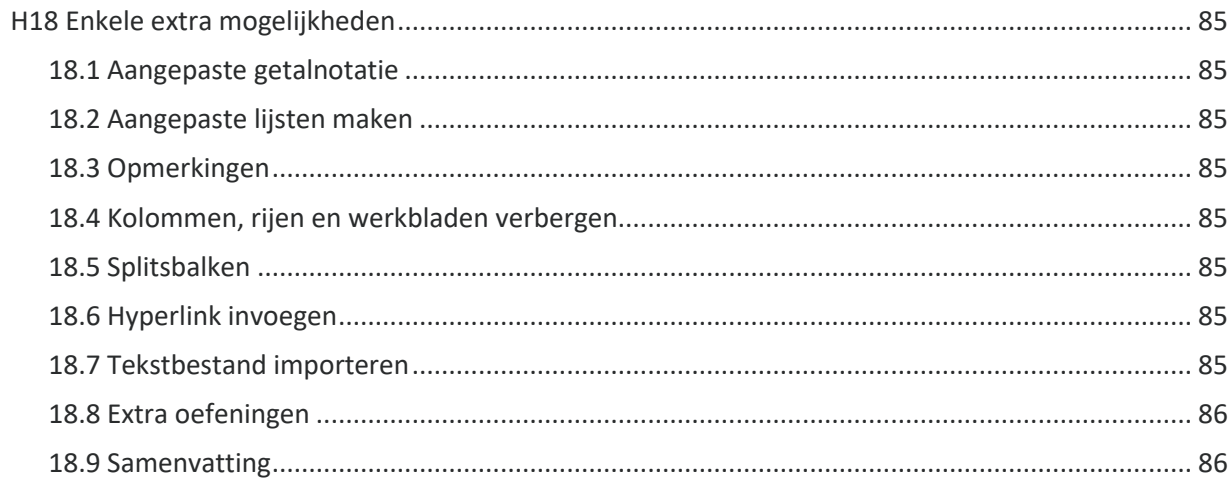

## <span id="page-6-0"></span>H1 Basis Excel (1)

## <span id="page-6-1"></span>1.1 Enkele algemene onderwerpen

<span id="page-6-2"></span>Deze paragraaf bevat geen antwoorden.

## 1.2 Uitleg

<span id="page-6-3"></span>Deze paragraaf bevat geen antwoorden.

## 1.3 Gegevens invoeren

## **Opdracht 3**

b. Wat gebeurt er als met een pijltjestoets wordt afgesloten?

De celwijzer gaat een cel naar links, rechts, boven of beneden.

Rechts

Links

## **Opdracht 4**

- a. Aan welke kant van de cel komt een getal te staan?
- b. Aan welke kant van de cel komt tekst te staan?

## <span id="page-6-4"></span>1.4 Speciale tekens

<span id="page-6-5"></span>Deze paragraaf bevat geen antwoorden.

## 1.5 Verbeteringen aanbrengen

<span id="page-6-6"></span>Deze paragraaf bevat geen antwoorden.

## 1.6 Celinhoud wissen

<span id="page-6-7"></span>Deze paragraaf bevat geen antwoorden.

## 1.7 Werkmap sluiten en een nieuwe maken

Deze paragraaf bevat geen antwoorden.

## <span id="page-7-0"></span>1.8 Werken met formules

## 1.8.1 Formule zelf intypen

## **Opdracht 3**

Bedenk de formules voor het berekenen van de totalen in het 2e en 3e kwartaal.

- a. Typ de formules voor het 2e en 3e kwartaal op de goede plaatsen in.
	- o Denk eraan, een formule begint altijd met een = -teken.
- b. Met welke formule berekenen we het aantal blikjes in het 2e kwartaal?
- $= D4 + D5 + D6$ c. Hoe groot is de omzet in het 2e kwartaal? 1073 d. Met welke formule berekenen we het totaal van het 3e kwartaal?
	- $=$ E4 + E5 + E6
- e. Hoe groot is de omzet in het 3e kwartaal?

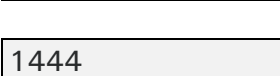

## **Opdracht 5**

d. Wat zijn nu de totalen in rij 8?

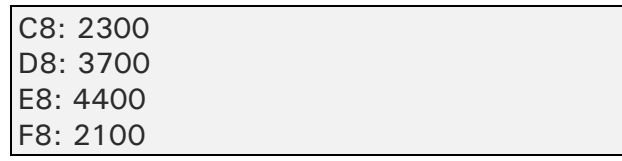

## 1.8.2 Formule maken met de knop Som

## **Opdracht 1**

c. Welke formule staat er nu in G4?

 $=$ SOM(C4:F4)

## **Opdracht 2**

b. Welke formule is gemaakt en wat is het totaal in G5?

Formule: =SOM(C5:F5) Totaal: 2890

d. Welke formule is gemaakt en wat is het totaal?

Formule: =SOM(C6:F6) Totaal: 3719

## <span id="page-8-0"></span>1.9 Extra oefeningen

## **Opdracht 1**

Om te rekenen, kunnen we in plaats van een rekenmachine ook een spreadsheet gebruiken. De meeste bewerkingstekens zijn hetzelfde als op een rekenmachine:

- Optellen +
- Aftrekken -
- Vermenigvuldigen \*
- Delen /
- a. Vul in een leeg werkblad de volgende getallen in:

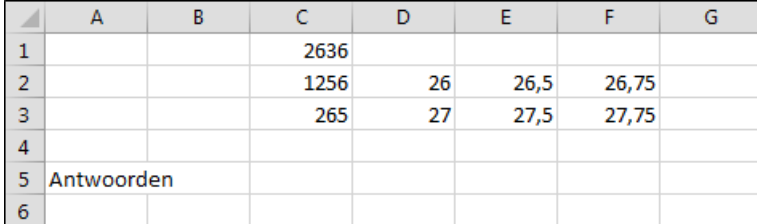

- b. Maak in cel C5 een formule, die het totaal van C1+C2+C3 berekent.
- c. Welke formule staat er in cel C5?

 $= C1 + C2 + C3$  of  $= SOM(C1:C3)$ Het antwoord in cel C5 is: 4157

- d. Bereken in D5 het totaal van: D2\*D3.
- e. Welke formule staat er in cel D5?
- f. Bereken in E5: E2 \* E3
- g. Bereken in F5: F2 \* F3
	- o Zet de formules in E4 en F4.
- h. Noteer de antwoorden.
- i. Vervang in alle getallen: 26 door 16
- j. Noteer de antwoorden.

 $=$  D2 $*$ D3

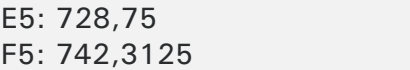

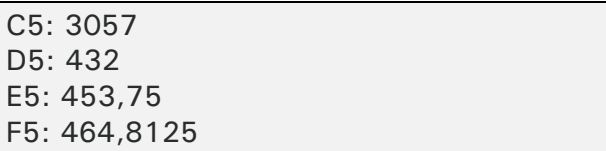

Oefen met het invoegen van symbolen.

- k. Zet in cel A7: Orléans
- l. Zet in cel A8: Châteauroux
- m. Sla de werkmap op met de naam: EX19-1
- n. Sluit de werkmap.

## **Opdracht 2**

In een supermarkt wordt van elke scholier bijgehouden hoeveel uren er gewerkt wordt. Alle uren zijn ingevuld. Het is onze taak om het verder af te maken.

a. Open de werkmap: **Supermarkt**

Het totaal aantal uren van maandag moet in cel B16 komen.

- b. Bereken het totaal in cel: B16
	- $\circ$  Gebruik de  $\leq$  -knop.

Op dezelfde manier is uit te rekenen hoeveel uren iemand gewerkt heeft.

- c. Bereken het totaal van Auke in cel: I3 (kolom I, rij 3)
- d. Welke formule staat er in cel I3?

e. Gebruik de  $\leq$  -knop om ook de andere totalen uit te rekenen.

- f. Op welke dag zijn de meeste uren gemaakt?
- g. Wie heeft het meeste aantal uren gemaakt?

h. Wie heeft het minste aantal uren gemaakt?

i. Hoe groot is het totaal aantal uren dat in die week gemaakt is?

j. Sla de werkmap op met de naam: EX19-2

<span id="page-9-0"></span>k. Sluit de werkmap.

## 1.10 Toets 1

Tijdens een spel op een sportdag worden de behaalde punten bijgehouden.

- a. Maak een nieuwe werkmap.
- b. Typ de volgende gegevens in het werkblad:

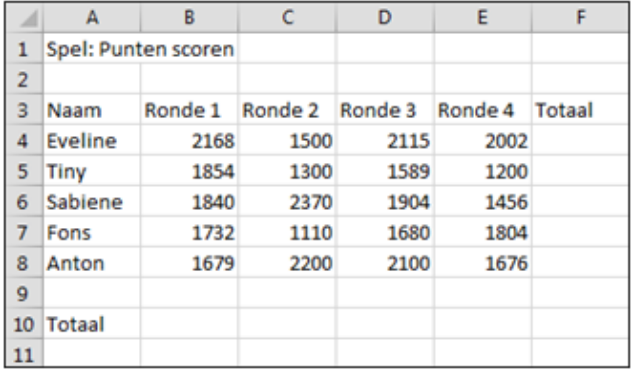

- c. Bereken in kolom F de totalen van de vier rondes.
	- o Gebruik: (**AutoSom**)
- d. Welke formule staat er in cel F6?
- e. Wie heeft er gewonnen?

 $=$ SOM(B6:E6)

Eveline heeft gewonnen.

- f. Bereken in welke ronde de hoogste totaalscore behaald is.
- g. In welke ronde was de totaalscore het hoogst?

In Ronde 3

't Kon niet uitblijven. Eveline en Anton hebben vals gespeeld in de laatste ronde. Hun scores moeten veranderd worden.

- h. Verander de scores van Eveline in 1802 en van Anton in 1476.
- i. Wie heeft nu de hoogste score?

Eveline heeft nog steeds de hoogste score.

 $=$ SOM(B3:G3)

Zaterdag

Anne

Willem

113 uur

Bij het nalopen van de scores blijkt dat er een typefout zit in ronde 2 bij Fons.

- j. De juiste score is 2110. Verander de score van Fons.
- k. Welke ronde heeft nu de hoogste score?

Ronde 2 heeft nu de hoogste score.

- l. Wijzig de naam van Tiny in: René
- m. Wijzig de naam van Sabiene in: Mariëtte
- n. Sla de werkmap op met de naam: Toets 1
- o. Sluit de werkmap.

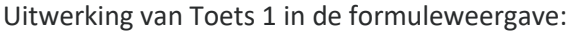

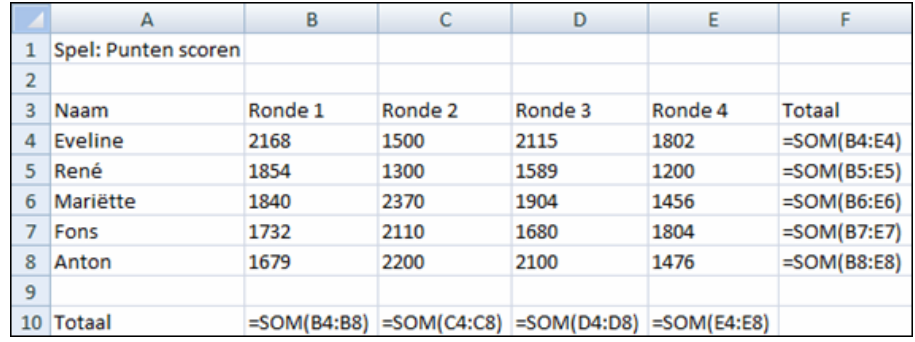

De formuleweergave is aan te zetten op het tabblad **Formules**, de groep **Formules Controleren**, **Formules weergeven**.

## <span id="page-10-0"></span>1.11 Samenvatting

Deze paragraaf bevat geen antwoorden.

## <span id="page-11-0"></span>H2 Basis Excel (2)

## <span id="page-11-1"></span>2.1 Meer werkbladen

<span id="page-11-2"></span>Deze paragraaf bevat geen antwoorden.

2.2 Verplaatsen en Kopiëren

<span id="page-11-3"></span>Deze paragraaf bevat geen antwoorden.

## 2.3 De knop Plakopties

#### **Opdracht 2**

c. Wat gebeurt er met de opmaak van de gegevens?

De gegevens krijgen een standaard opmaak. De opmaak wordt niet meegenomen.

#### **Opdracht 3**

e. Wat is er gebeurd?

De gegevens verdwijnen weer uit cel A23. De oorspronkelijke gegevens hebben nu de opmaak van cel A1 gekregen.

## <span id="page-11-4"></span>2.4 Verslepen

<span id="page-11-5"></span>Deze paragraaf bevat geen antwoorden.

## 2.5 Een (deel van een) werkblad verplaatsen of kopiëren

#### 2.5.1 Werkblad kopiëren

b. Welke twee werkbladen heeft **Verzuim-totaal**?

De werkbladen Januari en Jaaroverzicht.

2.5.2 Een geselecteerd gedeelte kopiëren Deze paragraaf bevat geen antwoorden.

## <span id="page-12-0"></span>2.6 De vulgreep

#### 2.6.1 Kopiëren met de vulgreep

#### Deze paragraaf bevat geen antwoorden.

## 2.6.2 Een reeks uitbreiden

#### **Opdracht 2**

e. Welk getal staat in cel: A15?

#### **Opdracht 3**

e. Welk getal staat er in cel: K16?

#### **Opdracht 4**

e. Wat staat er in cel D15?

#### **Opdracht 5**

e. Wat staat er in F15?

#### februari

19

31

zo

#### **Opdracht 6**

c. Wat staat er in G15?

Kwartaal2

## <span id="page-12-1"></span>2.7 Formules kopiëren

#### **Opdracht 2**

b. Welke formule staat er in B5?

 $=9/5*AB+32$ 

#### **Opdracht 3**

e. Hoeveel graden Fahrenheit is 20°C?

68°F

## <span id="page-13-0"></span>2.8 Extra oefeningen

## **Opdracht 1**

We beginnen met een bestaande werkmap.

- a. Open de werkmap: **Urenoverzicht**
- In deze werkmap staat de urenregistratie van de schoonmaakploeg.
- b. Maak het werkblad af, zodat het er als volgt uit komt te zien:
	- o Maak zoveel mogelijk gebruik van de vulgreep.

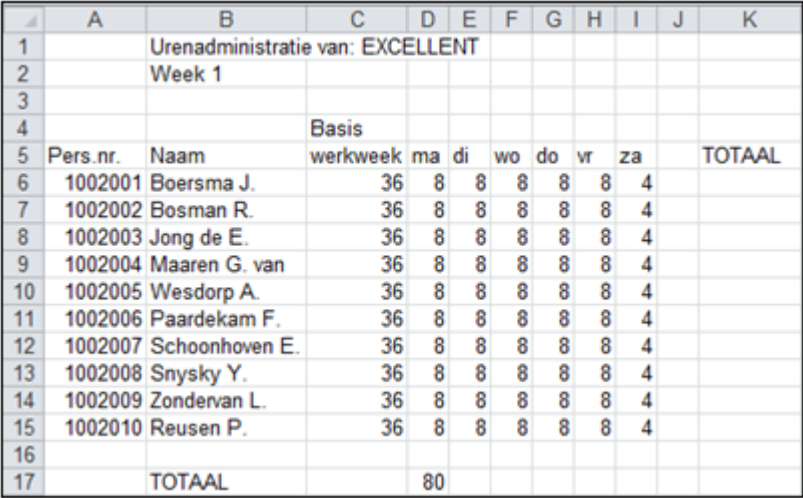

De formule in D17 kan op 3 manieren naar E17:I17 gekopieerd worden.

c. Op welke 3 manieren kan dat?

Via de knoppen **Kopiëren** en **Plakken** Via het **Snelmenu** Met de vulgreep

d. Gebruik de vulgreep om de inhoud van cel D17 te kopiëren naar: E17:I17

Het totaal aantal uren is in kolom K te berekenen.

- e. Maak in cel K6 een formule, om het totaal aantal uren te berekenen.
- f. Kopieer de formule naar de rest van kolom K.

Het bijhouden van de urenadministratie bevalt prima. Men gaat dat ook voor een ander bedrijf doen.

g. Maak in dezelfde werkmap een kopie van **Blad1** en vul de volgende gegevens in:

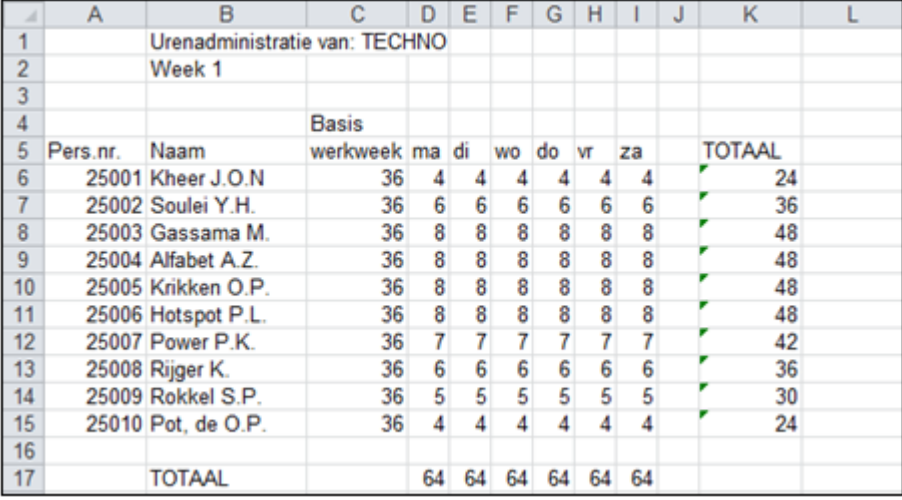

- h. Geef elk werkblad de naam van het bedrijf waarvoor de uren worden bijgehouden.
- i. Sla de werkmap op met de naam: EX28
- j. Sluit de werkmap.

## <span id="page-14-0"></span>2.9 Toets 2

Een verkoper van een importbedrijf van damesschoenen maakt een werkblad waarin de verkoopverwachting wordt bijgehouden.

- a. Open de werkmap: **Hak**
- b. Verander de werkbladnaam **Blad1** in: Volwassenen
- c. Gebruik de vulgreep om in C2:M2 de andere maanden neer te zetten.
- d. Maak het werkblad verder af zodat het er als volgt uitziet:

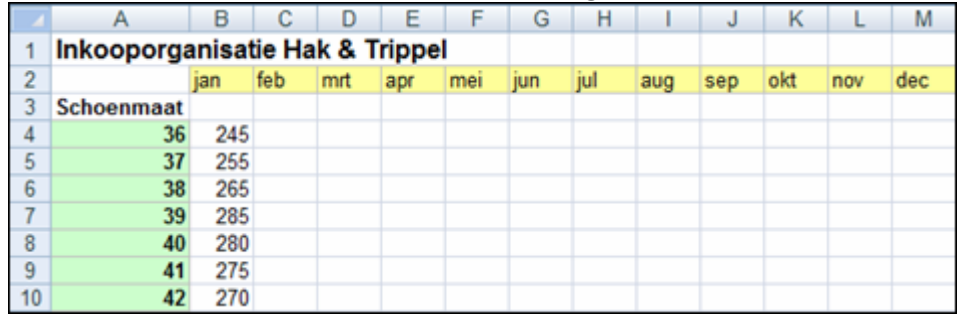

Tot en met juli verwacht de verkoper dat het verkoopaantal met vijf paar per maand stijgt. e. Bereken met een formule het aantal in cel: C4

Formule: =B4+5 Antwoord: 250

f. Gebruik de vulgreep om alle aantallen t/m juli te berekenen.

Voor augustus tot en met december verwacht de verkoper dat het verkoopaantal met twee per maand daalt.

g. Bereken de verkoopaantallen van augustus t/m december.

In de onderstaande tabel is de uitwerking van het werkblad te zien:

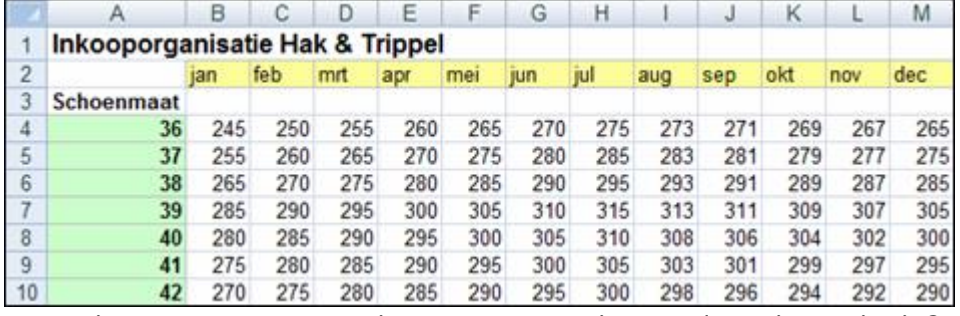

h. Hoeveel paar van maat 40 worden er naar verwachting in december verkocht?

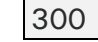

Ook voor de verkoop van kinderschoenen maakt de verkoper een prognose.

- i. Kopieer de inhoud van het werkblad **Volwassenen** naar: **Blad2**
- j. Verander de naam **Blad2** in: Kinderen
- k. Geef als schoenmaatreeks: 27 t/m 36
- l. De omzet van schoenmaat 27 in de maand januari is: 180

Van elke volgende maat worden er vier meer verkocht (dus van maat 28 worden er 184 verkocht enzovoort).

m. Vul kolom B verder in.

Ook verwacht men dat de verkoop van elke schoenmaat maandelijks met drie paar stijgt.

n. Maak het werkblad verder af.

Formule: =B4+3 Antwoord: 183

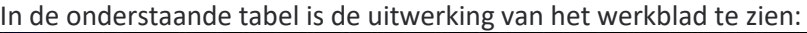

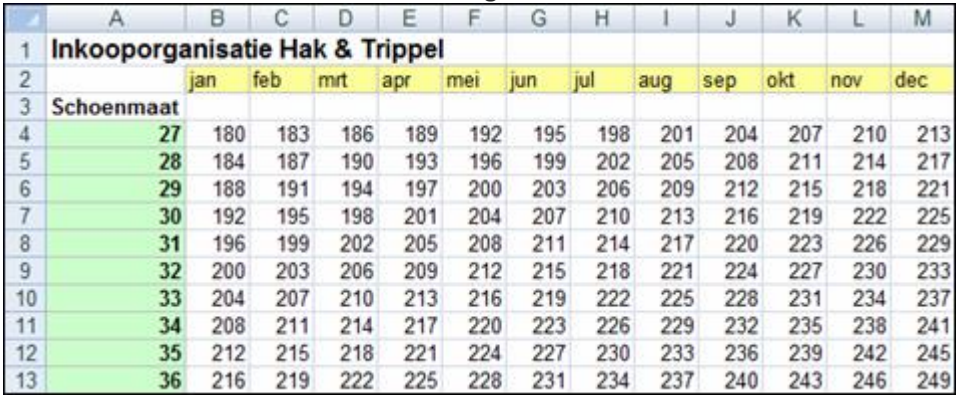

o. Hoeveel paar van maat 35 worden er naar verwachting in december verkocht?

245

- p. Sla de werkmap op met de naam: **Toets 2**
- q. Sluit de werkmap

## <span id="page-15-0"></span>2.10 Samenvatting

Deze paragraaf bevat geen antwoorden.

## <span id="page-16-0"></span>H3 Gegevens, kolommen en rijen

## <span id="page-16-1"></span>3.1 Cellen selecteren en gegevens invoeren

<span id="page-16-2"></span>Deze paragraaf bevat geen antwoorden.

## 3.2 Eén kolom veranderen

<span id="page-16-3"></span>Deze paragraaf bevat geen antwoorden.

## 3.3 Een aantal kolommen veranderen

#### **Opdracht 2**

- a. Zijn deze mogelijkheden ook te gebruiken om de kolombreedte van een aantal kolommen te veranderen?
	- o Beantwoord met "Ja" of "Nee".
- 1. Kolombreedte **verslepen**: Ja
- 2. Via **het Lint** wijzigen: Ja
- 3. Via het **Snelmenu** wijzigen: Ja
- 4. In de **kolomrand dubbelklikken**: Ja

## <span id="page-16-4"></span>3.4 Rijhoogte veranderen

<span id="page-16-5"></span>De rijhoogte wordt in punten aangegeven en niet in mm.

## 3.5 Invoegen van kolommen en rijen

#### **Opdracht 5**

b. Hoe groot waren de totale kosten in januari?

januari : 1033

#### **Opdracht 6**

b. Hoe groot waren de kosten in de andere maanden?

februari : 1589 maart : 1098,2 april : 1357 mei : 1471

## <span id="page-16-6"></span>3.6 Verwijderen van kolommen en rijen

#### **Opdracht 3**

- b. Wat is er met de formules gebeurd waarmee de totalen berekend worden?
- c. Wat zijn de totale kosten in mei?

De formules zijn automatisch aangepast.

1471

## <span id="page-17-0"></span>3.7 Extra oefeningen

We beginnen met een bestaande werkmap.

- a. Open de werkmap: **Energie**
- b. Maak het werkblad zoals in het voorbeeld hieronder:
	- o Maak de kolommen A en B ongeveer 10 breed.
	- o Maak rij 1 ongeveer 21 hoog.
	- o Als alle gegevens er goed in staan, is de inhoud van cel C7 met een formule te berekenen.

Trek de beginstand af van de meterstand van week 1.

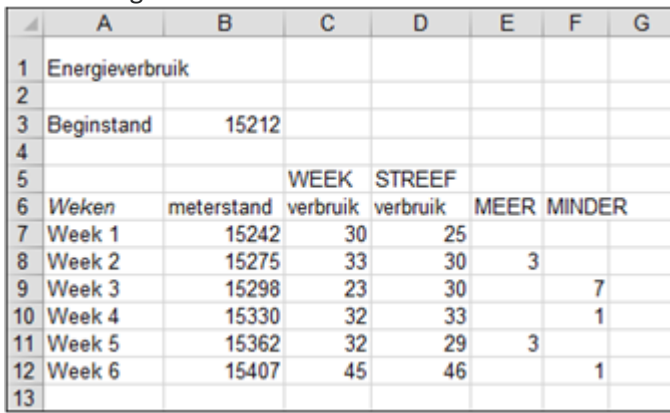

c. Welke formule staat er in cel C7?

 $=$ B7-B3

De kolommen E en F gaan we combineren: in één kolom moet te zien zijn of er meer of minder verbruikt is, dan het Streefverbruik.

- d. Verwijder eerst de kolommen: E en F
- e. Zet in cel E5: meer/minder
- f. Maak de goede formules in kolom: E
	- o Als er meer gebruikt is, moet er een positief getal verschijnen.
	- o Als er minder gebruikt is, moet er een negatief getal komen te staan.

Formule in cel E7: =C7-D7

Met de vulgreep de rest van de kolom invullen.

g. Schrijf de antwoorden van kolom E hieronder op.

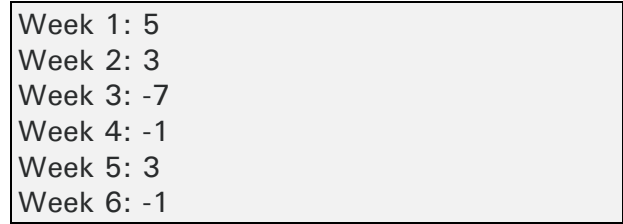

h. Bereken in cel E13 hoeveel er te veel of te weinig gebruikt is.

Totaal: 2 te veel

i. Sla de werkmap op met de naam: EX37-1

Eindresultaat opdracht 1:

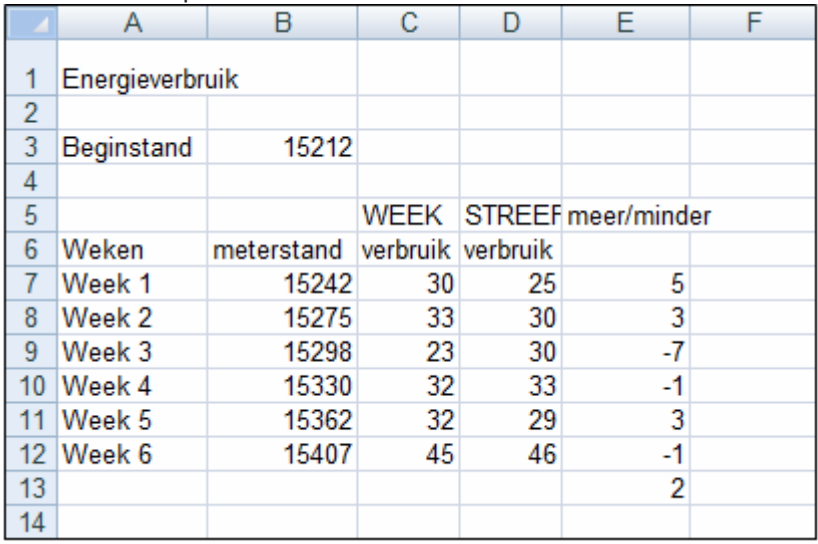

## **Opdracht 2**

- Ook in een ander werkblad veranderen we enkele gegevens.
- a. Open het werkblad: **Blad2**
- b. Zorg ervoor dat het werkblad er als volgt uitziet:
	- o Geef de kolommen de juiste breedte.
	- o Geef de rijen de juiste hoogte.

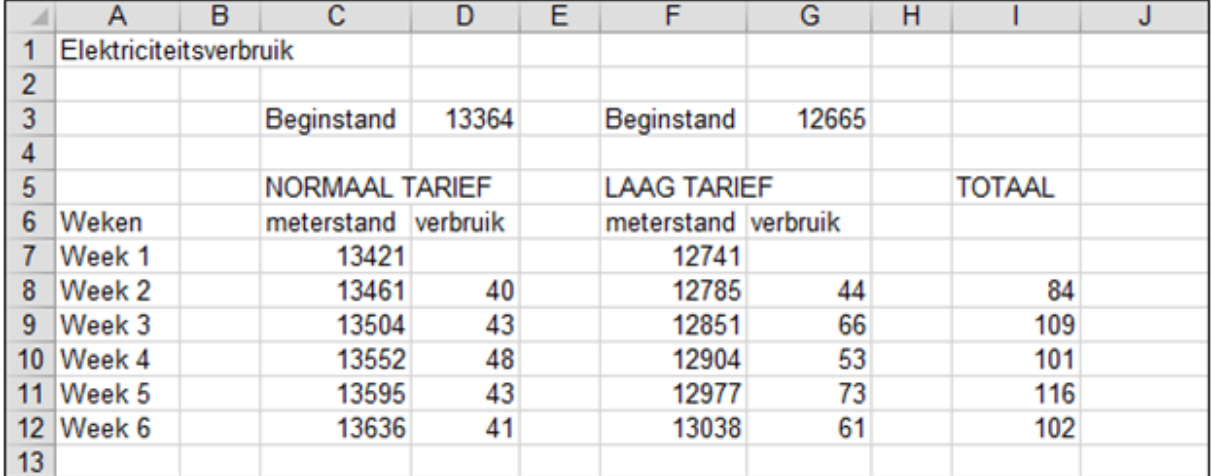

We maken het werkblad verder af.

c. Bereken het verbruik in week 1, maak de formules in: D7, G7 en I7

Formule in cel D7: =C7-D3 Formule in cel G7: =F7-G3 Formule in cel I7: =D7+G7

d. Bereken in cel I14 (kolom I, rij 14) het totale verbruik.

e. Welke formule staat er in cel: I14

 $=$  SOM(I7:I12)

f. Hoeveel is het totale verbruik?

645

Tot slot maken we een afdruk.

g. Maak een afdruk van het werkblad.

Een afdruk maken we via de Office-knop, Afdrukken.

- h. Sluit de werkmap.
	- o Sla de wijzigingen op.

Eindresultaat opdracht 2:

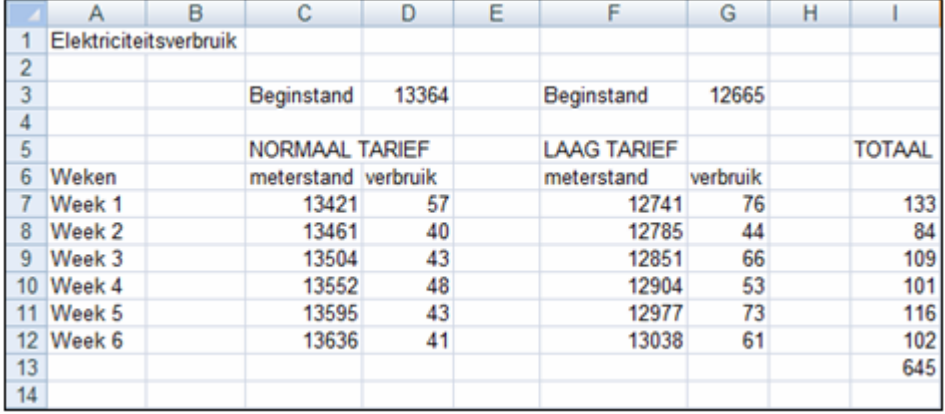

## <span id="page-20-0"></span>3.8 Toets 3

## **Opdracht 1**

Vier voetballers houden een wedstrijd doeltrappen. Ze verdelen zich in 2 teams, zodat ze een wedstrijd kunnen houden.

De score van beide teams gaan we bijhouden in **Excel**.

- a. Maak het volgende werkblad:
	- Gebruik de vulgreep om de ronden in te vullen.

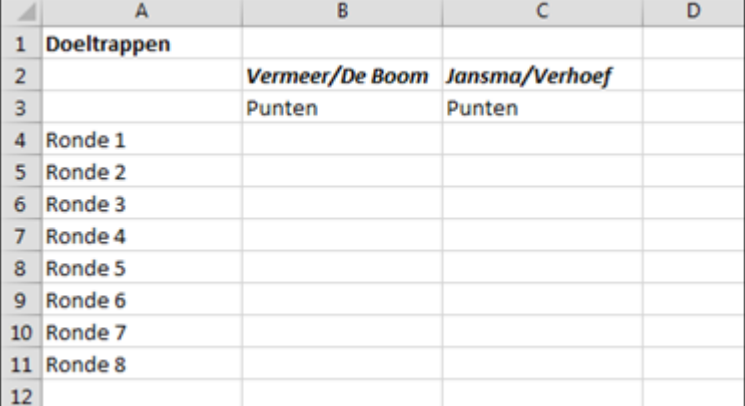

- b. Vul de punten van de 1e ronde in:
	- o Vermeer/De Boom: 40 punten
	- o Jansma/Verhoef: 122 punten

Dan gebeurt er iets in de 2e ronde waarmee geen rekening is gehouden: er kunnen bonuspunten behaald worden. De bonuspunten moeten in een aparte kolom komen.

- c. Maak tussen kolom B en C een nieuwe kolom.
- d. Zet in cel C3 en E3: Bonus
- e. Vul de punten voor de 2e ronde in:
	- o Vermeer/De Boom: 61 punten Bonus: 80
	- o Jansma/Verhoef: 101 punten Bonus: 20

De spelers willen graag een tussenstand weten. Dat betekent dat het handig is om twee kolommen met totalen te hebben.

- f. Maak tussen kolom C en D een nieuwe kolom.
- g. Zet in cel D3 en G3: Totaal
- h. Bereken in D4 het totaal van de 1e ronde.
- i. Maak in D5 de formule die het totaal t/m de 2e ronde berekent.

o Dus: het totaal van de 1e ronde + de punten en de bonus van de 2e ronde.

j. Wat staat er in deze formule?

 $= D4 + B5 + C5$ 

- k. Maak ook de formules in de rest van kolom D en in kolom G.
- l. Welke formule staat er in cel G11?

 $=$ G10 + E11 + F11

m. Wat staat er in de cellen met formules, waar nog geen punten zijn behaald?

Hetzelfde getal als in de ronde ervoor.

De derde ronde is gespeeld.

- n. Vul de resultaten van de 3e ronde in:
	- o Vermeer/De Boom: 40 punten Bonus: 20
	- o Jansma/Verhoef: 122 punten Bonus: 40

o. Wat is het totaal van beide teams?

Vermeer/De Boom: 241 Jansma/Verhoef: 405

- p. Verzin zelf puntenaantallen voor de andere ronden en vul deze in.
- q. Vul ook de bonuspunten voor beide teams in.
	- o De bonus mag ook 0 zijn.
- r. Wat zijn de totalen na de laatste ronde?

Vermeer/De Boom: Dit is per cursist verschillend. Jansma/Verhoef: Dit is per cursist verschillend.

Ronde 3 blijkt niet goed te zijn verlopen.

- s. Verwijder rij 6. De formules vanaf D6 en G6 geven nu de foutmelding #VERW!. Dit komt omdat ze verwijzen naar een cel die zojuist verwijderd is. We kunnen dit oplossen door de formules in D6 en G6:
	- o opnieuw te maken of
	- o te kopiëren vanaf D7 en G7.
- t. Verbeter de formules in D6 en in G6.
- u. Wat zijn de totalen nu?

Vermeer/De Boom: Dit is per cursist verschillend. Jansma/Verhoef: Dit is per cursist verschillend.

- v. Sla de werkmap op met de naam: **Toets 3**
- w. Druk de werkmap af.
- x. Sluit de werkmap.

Eindresultaat van Toets 3:

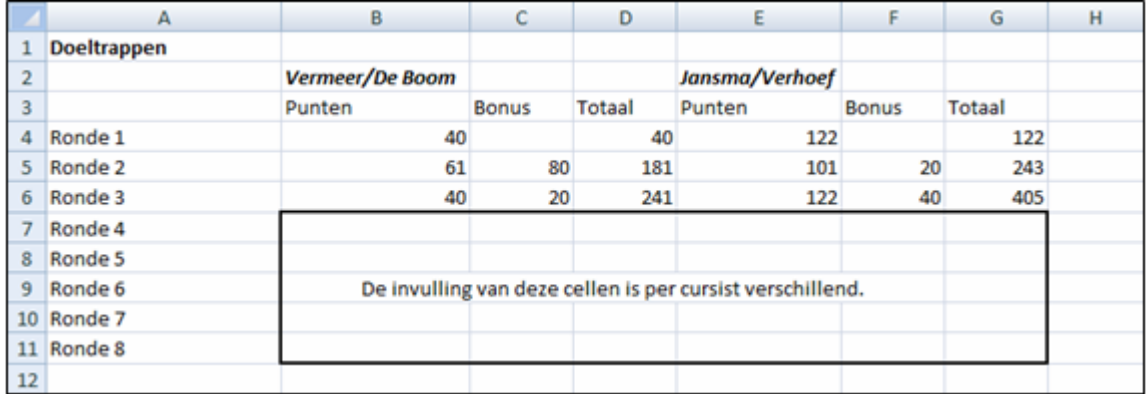

## <span id="page-21-0"></span>3.9 Samenvatting

Deze paragraaf bevat geen antwoorden.

## <span id="page-22-0"></span>H4 Opmaak van cellen en getallen

## <span id="page-22-1"></span>4.1 Selecteren

<span id="page-22-2"></span>Deze paragraaf bevat geen antwoorden.

## 4.2 Celopmaak via het lint

<span id="page-22-3"></span>Deze paragraaf bevat geen antwoorden.

## 4.3 Celopmaak via het venster Celeigenschappen

<span id="page-22-4"></span>Deze paragraaf bevat geen antwoorden.

## 4.4 Getalnotatie via het Lint

#### **Opdracht 1**

- d. Hoeveel cijfers staan er achter de komma?
- e. Welk getal staat er steeds in de formulebalk?

## **Opdracht 2**

- c. Welk getal staat er in D3?
- d. Wat staat er in de formulebalk?

#### **Opdracht 3**

b. Welk getal staat er nu in D7?

c. Wat staat er in de formulebalk?

1045,6% d. Vergelijk de antwoorden in deze opdracht met de vorige opdracht. Wat is de conclusie? Excel heeft de getallen in de cellen afgerond, maar rekent met de niet-

1046%

1046%

#### **Opdracht 7**

c. Klik op cel D2 en schrijf op wat er in de formulebalk staat:

10,46

afgeronde getallen.

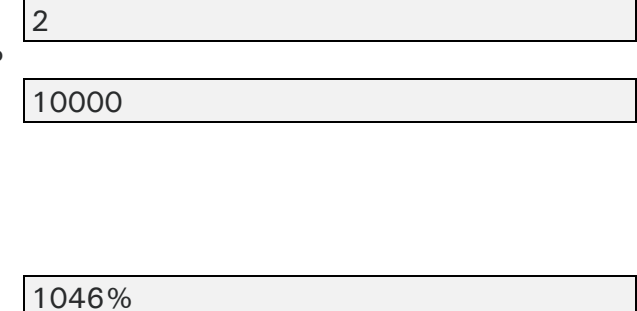

## <span id="page-23-0"></span>4.5 Getalnotatie via het venster Celeigenschappen

<span id="page-23-1"></span>Deze paragraaf bevat geen antwoorden.

## 4.6 Voorwaardelijke opmaak

### **Opdracht 3**

b. Hoeveel cellen hebben een voorwaardelijke opmaak in:

Kolom B: 2 (B6 en B7) Kolom C: 3 (C4, C5 en C8) Kolom D: 2 (D7 en D8) Kolom E: 3 (E5, E7 en E8

## <span id="page-23-2"></span>4.7 Datum en tijd

4.7.1 Datum

#### **Opdracht 1**

c. Wat staat er in de formulebalk?

16-1-2019

Als jaartal kiest Excel het huidige jaar. Maken we deze opdracht in 2020 dan staat er 16-1-2020.

#### **Opdracht 2**

c. Wat staat er in de formulebalk?

16-1-2019

#### **Opdracht 3**

b. Wat staat er in de formulebalk?

16-1-2019

#### **Opdracht 4**

d. Wat staat er bij D3, D4 en D5 in de formulebalk?

1-1-2023

## 4.7.2 Tijd

#### **Opdracht 1**

c. Wat staat er in de formulebalk?

10:45:00

Excel voegt de seconden automatisch toe.

#### 4.7.3 Datum en tijd, vaste waarde

Deze paragraaf bevat geen antwoorden.

4.7.4 Datum en tijd, functie

<span id="page-24-0"></span>Deze paragraaf bevat geen antwoorden.

## 4.8 Overige opmaakmogelijkheden via het Lint

#### 4.8.1 De groep Uitlijning

#### **Opdracht 5**

c. Kunnen horizontaal en verticaal uitlijnen ook tegelijk gebruikt worden?

Ja, de gegevens kunnen naast een horizontale ook een verticale uitlijning krijgen.

#### 4.8.2 De groep Lettertype

<span id="page-24-1"></span>Deze paragraaf bevat geen antwoorden.

## 4.9 Overige opmaakmogelijkheden via het venster Celeigenschappen

<span id="page-24-2"></span>Deze paragraaf bevat geen antwoorden.

## 4.10 Opmaak kopiëren/plakken

Deze paragraaf bevat geen antwoorden.

## <span id="page-25-0"></span>4.11 Extra oefeningen

## **Opdracht 1**

In de werkmap **Bedragen** staat een aantal producten met de prijs in enkele landen.

- a. Open de werkmap: **Bedragen**
- b. Wijzig de opmaak met randen, achtergrondkleur en tekstkleur zoals in dit voorbeeld:

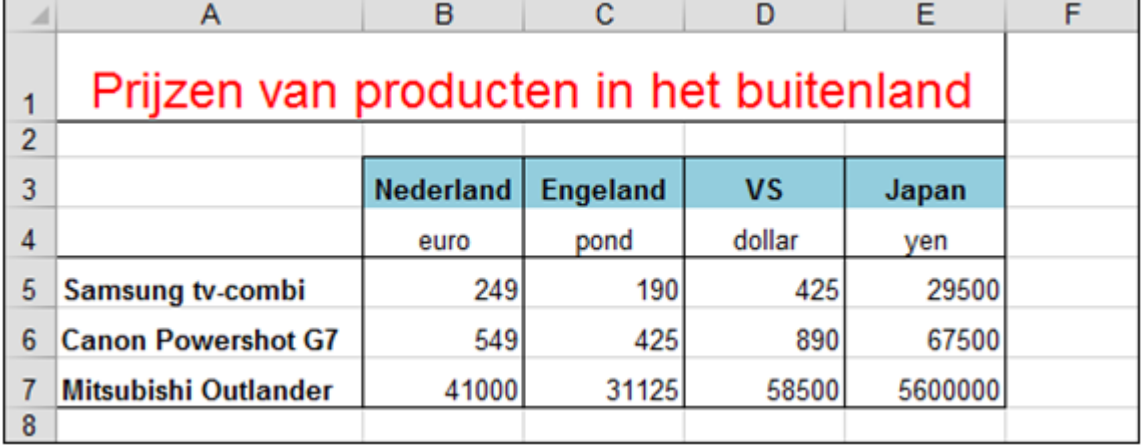

- c. Geef de juiste valutatekens aan.
- d. Zorg voor twee decimalen achter de komma.
- e. Zorg ervoor dat alle gegevens leesbaar zijn.
- f. Maak een afdruk van het werkblad.
- g. Sla de werkmap op met de naam: EX411-1
- h. Sluit de werkmap.

Eindresultaat van opdracht 1:

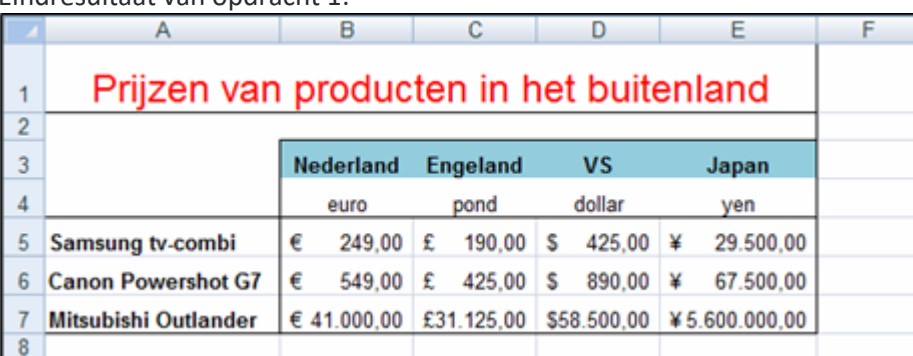

## **Opdracht 2**

In een werkblad wordt de kantineverkoop van schoolartikelen bijgehouden. In deze opdracht gaan we gegevens invoeren en de opmaak aangeven.

- a. Maak het volgende werkblad en neem alle opmaak over:
	- o Denk aan uitlijnen, rijhoogte en kolombreedte.
	- o Zet de titel in een ander lettertype en tekengrootte.
	- o Geef de aantallen (B10:D14) een andere kleur.
	- o Geef de totalen in rij 16 weer een andere kleur.
	- o Bereken de totalen in de rijen 18, 19 en 20 met formules.
		- **Tip**: In cel B18 wordt berekend: Totaal (79) \* Inkoopprijs (0,75)

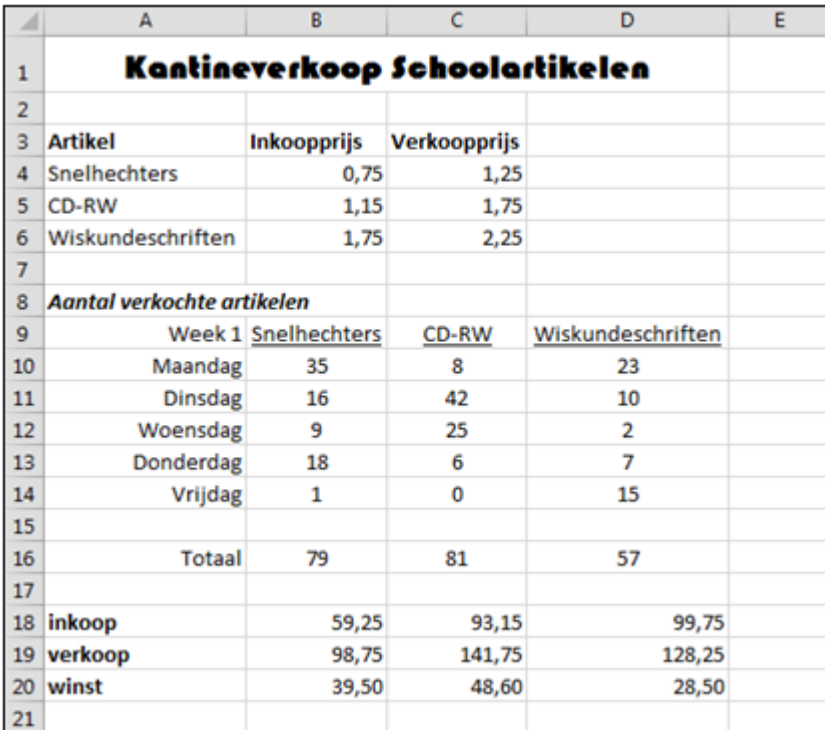

b. Welke formule staat er in cel D20?

## $=$  D19-D18

- c. Geef bij de geldbedragen het valutateken Euro aan.
- d. Zet alle prijzen die met een inkoopprijs te maken hebben in donkergeel.
- e. Zet alle prijzen die met een verkoopprijs te maken hebben in donkergroen.
- f. Geef bij winsten die groter zijn dan € 30,00 als opmaak aan: groene opvulling met donkergroene tekst.
- g. Verduidelijk het werkblad met randen en kleuren.
- h. Sla de werkmap op met de naam: EX411-2
- i. Sluit de werkmap.

#### **Opdracht 3**

Een leraar houdt de repetitiecijfers in Excel bij. Het werkblad in deze opdracht is een deel daarvan. Met een formule is het gemiddelde berekend. Hieronder staat het voorbeeld:

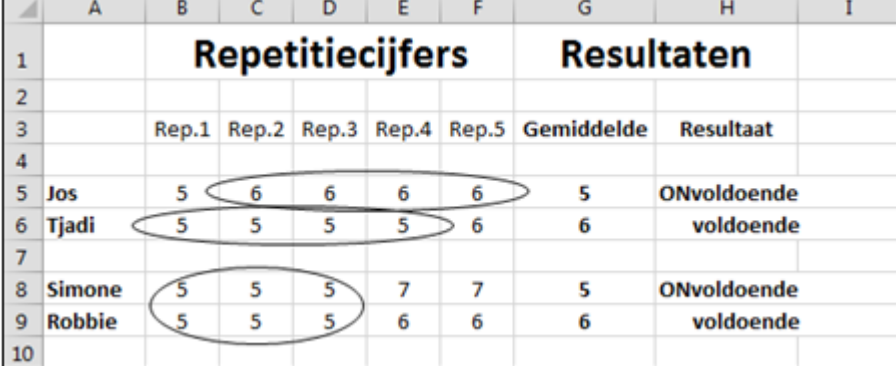

Bekijk de cijfers van de bovenste twee leerlingen:

- o Jos heeft: **één 5 en vier 6-en, gemiddelde: 5**
- o Tjadi heeft: **vier 5-en en één 6, gemiddelde: 6**

Er is iets vreemds aan de hand: bij Jos staan er hogere cijfers, maar het gemiddelde is lager!

Kijk ook naar de cijfers van de onderste twee leerlingen:

- o Simone heeft: **drie 5-en en twee 7-s, gemiddelde: 5**
- o Robbie heeft: **drie 5-en en twee 6-en, gemiddelde: 6**

"Het gemiddelde klopt niet.", zeggen de leerlingen. Ze zijn boos. Maar volgens de leraar kloppen alle cijfers en berekeningen wel! De leraar geeft het werkblad aan de leerlingen en zegt dat ze het moeten uitzoeken.

- b. Open de werkmap: **Repetitiecijfers**
- c. Bekijk dit werkblad en geef aan waarom het allemaal zo vreemd lijkt.

Alle gemiddelden zijn berekend met de niet afgeronde getallen. Deze zijn echter op het eerste oog niet zichtbaar.

d. Wat is het gemiddelde cijfer, afgerond op twee cijfers achter de komma?

Jos : 5,46 Tjadi : 5,54 Simone : 5,40 Robbie : 5,80

De berekeningen kloppen allemaal. Ook de verwijzingen in de formules zijn allemaal goed.

e. Wat moet er gebeuren om de leerlingen te laten zien dat het gemiddelde goed berekend is?

De repetitiecijfers met meer decimalen achter de komma weergeven.

- f. Geef de cijfers lager dan 6 een voorwaardelijke opmaak.
- g. Verduidelijk het overzicht met randen en kleuren.
- h. Sluit de werkmap, de wijzigingen opslaan met de naam: EX411-3

## <span id="page-28-0"></span>4.12 Toets 4

Een rekening maken met een spreadsheet is zo gebeurd.

- a. Open de werkmap: **Telefoonnota**
- b. Zorg ervoor dat het werkblad er als volgt uitziet:
	- o Vul de ontbrekende gegevens aan.

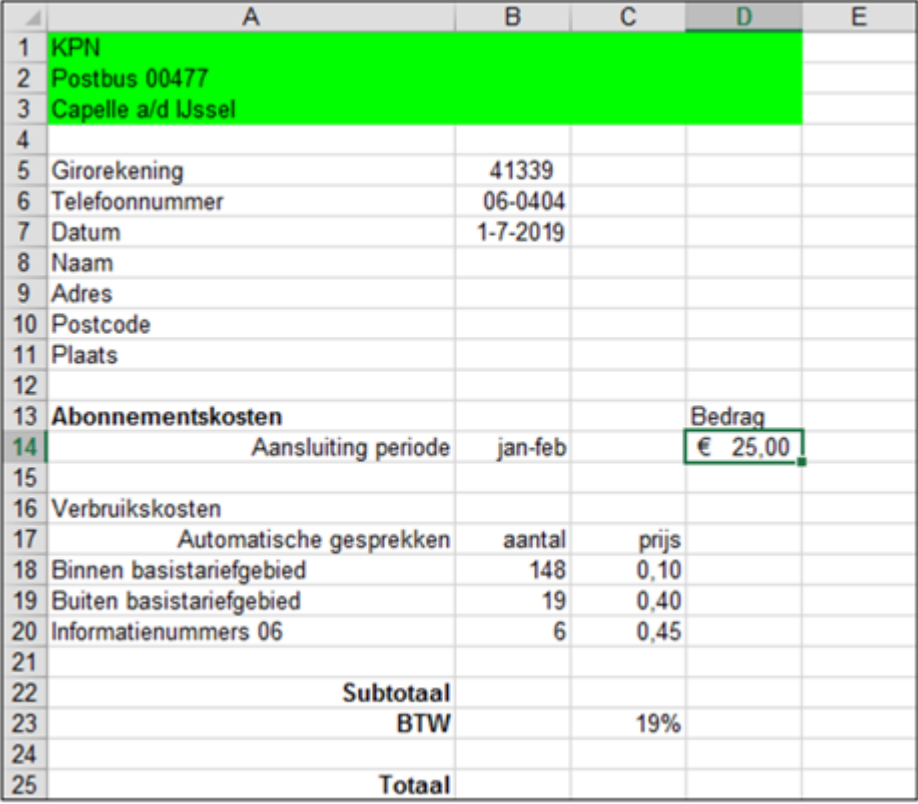

- c. Vul in B8:B11 de persoonlijke gegevens in.
- d. Bereken in kolom D de bedragen van de gesprekken.
- e. Reken het subtotaal in cel D22 uit.

Formule in cel D22: =SOM(D18:D20)+D14 of =D14+D18+D19+D20

- f. Bereken de BTW.
- g. Met welke formule moet de BTW berekend worden?

 $=$  D22  $*$  C23

h. Welk bedrag staat er in cel D23?

```
€ 9,52
```
- i. Bereken het totale bedrag in cel D25. Formule in cel D25: =SOM(D22:D23)
- j. Welk bedrag staat er in D25?

€ 59,62

k. Zorg ervoor dat alle bedragen met het valutateken worden getoond.

#### o Gebruik **Opmaak kopiëren/plakken**.

- l. Wijzig de abonnementskosten in: 53,43
- m. Verander het aantal gesprekken 'Buiten basistariefgebied' in: 25
- n. Welk bedrag moet er nu in totaal worden betaald?

## 96,31

o. Verduidelijk de rekening met randen en kleuren.

- p. Wijzig de notatie van de datum, zorg ervoor dat maand en jaar voluit staan.
- q. Sla de werkmap op met de naam: **Toets 4**
- r. Sluit de werkmap.

Eindresultaat van toets 4:

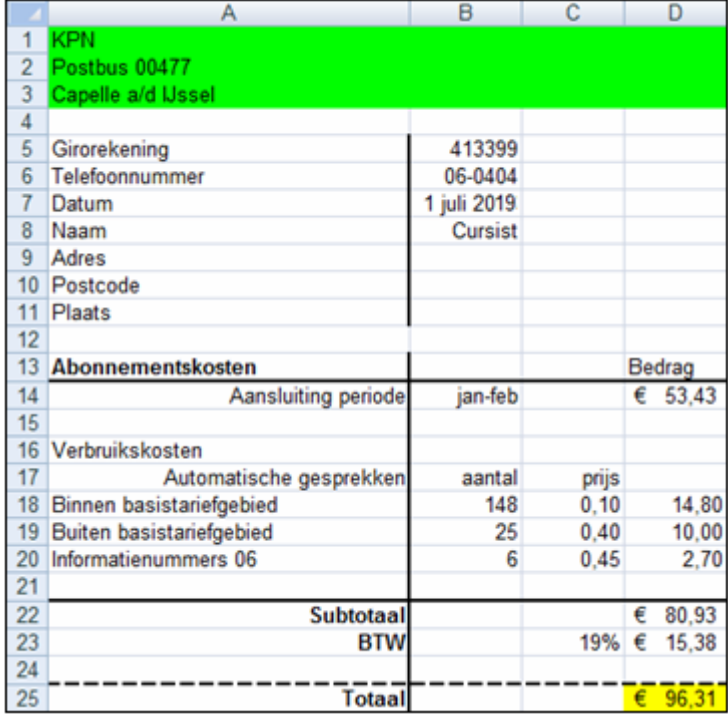

## <span id="page-29-0"></span>4.13 Samenvatting

Deze paragraaf bevat geen antwoorden.

## <span id="page-30-0"></span>H5 Afsluitende opdrachten (1)

## <span id="page-30-1"></span>Toets 5.1

Nog maar enkele jaren geleden werd het vermogen van een machine uitgedrukt in PK (paardenkracht). We komen deze term nog steeds tegen, maar eigenlijk moeten we werken met kW (kilowatt).

a. Maak de volgende tabel:

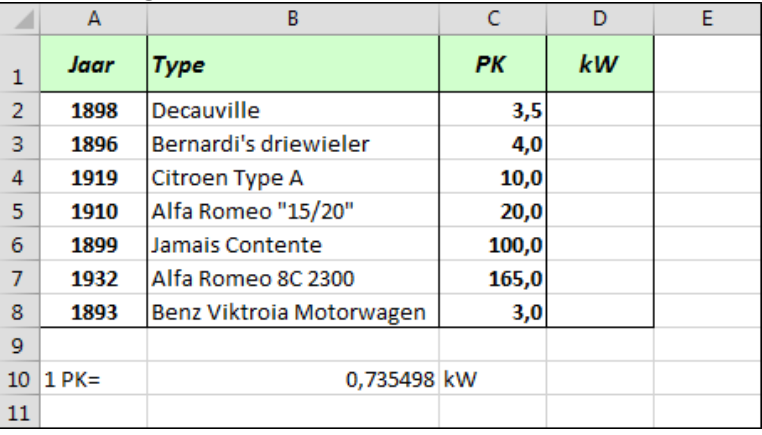

- b. Bereken het aantal kilowatt in kolom D.
	- o Geef de getallen weer met twee decimalen.
	- o Bereken de formule in elke cel opnieuw, kopieer de formule niet.

Formule in D2: =C2\*B10

c. Welk vermogen levert de Citroen Type A?

kW: 7,35

d. Bereken het totaal aantal pk's in cel C9 en het totaal aantal kW in cel D9.

o Laat het totaal weergeven met twee decimalen.

Formule in C9: =SOM(C2:C8), Formule in D9: =SOM(D2:D8)

e. Hoeveel is het totale vermogen van alle Oldtimers tezamen?

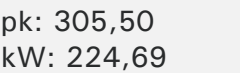

- f. Verwijder de drie machines uit de 20e eeuw.
- g. Zet de machines (en de bijbehorende gegevens) op volgorde van jaartal.
	- o Maak bijvoorbeeld eerst een lege regel en verplaats dan de gegevens.
	- o We kunnen de gegevens ook sorteren. Dat behandelen we in paragraaf 6.7.
- h. Wijzig de naam van werkblad **Blad1** in: **PK**
- i. Bekijk het afdrukvoorbeeld van werkblad: **PK**

Als het goed is, ziet de tabel er als volgt uit:

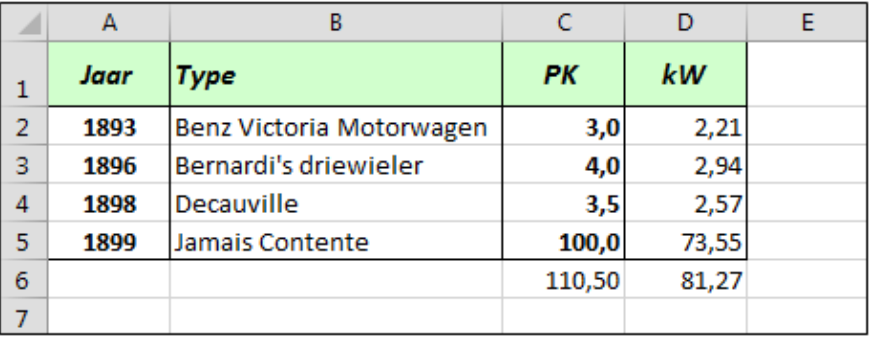

- j. Sla de werkmap op met de naam: **Toets 5-1**
- k. Sluit de werkmap.

## <span id="page-31-0"></span>Toets 5.2

Een kapitaalkrachtige werkgever denkt een goedkope arbeidskracht (Puck Pienter) in te huren, voor een periode van één maand.

Puck Pienter (ook niet gek) spreekt het volgende af: De eerste dag verdient ze 0,01 Euro en iedere volgende dag het dubbele van de dag ervoor. Puck en haar werkgever leggen dat schriftelijk vast. De berekening komt in een tabel.

a. Maak de volgende tabel:

o Gebruik ook kleuren en randen.

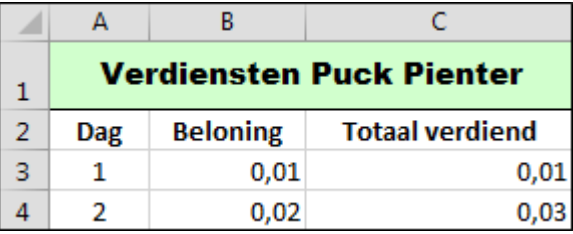

b. Bereken de verdiensten van Puck in die maand (ga uit van 31 dagen).

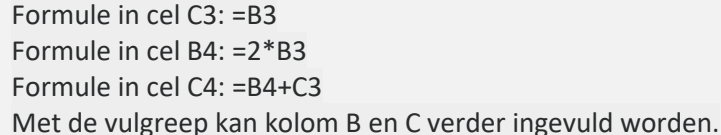

c. Geef de bedragen een duidelijke opmaak:

- o Zet alle bedragen in twee decimalen nauwkeurig.
- o Zet bij alle bedragen een punt tussen de duizendtallen.
- d. Welke formule moet er in cel A6 komen?

 $= A5 + 1$ 

Deze formule is niet nodig. We kunnen ook met de vulgreep de reeks invullen.

e. Welke formule moet er in cel B6 komen?

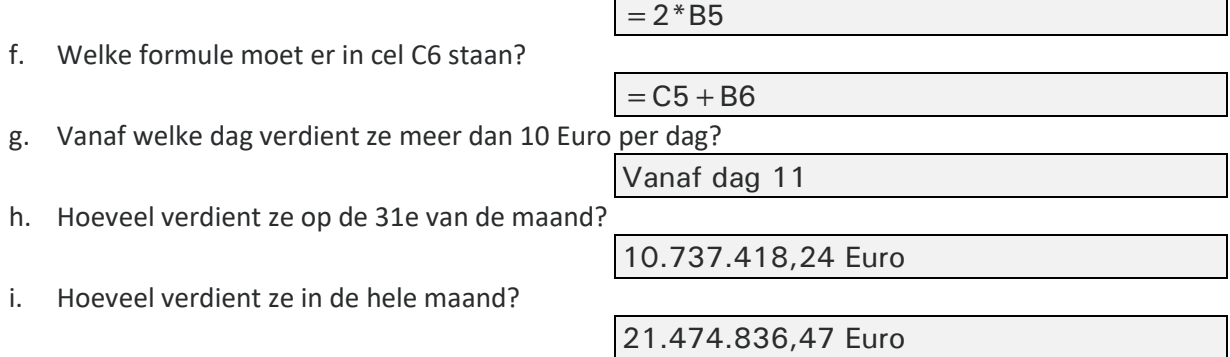

Als het goed is, is het laatste antwoord: 21.474.836,47

- j. Sla de werkmap op met de naam: **Toets 5-2**
- k. Maak een afdruk van het werkblad.
- l. Sluit de werkmap.

## Eindresultaat van Toets 5.2

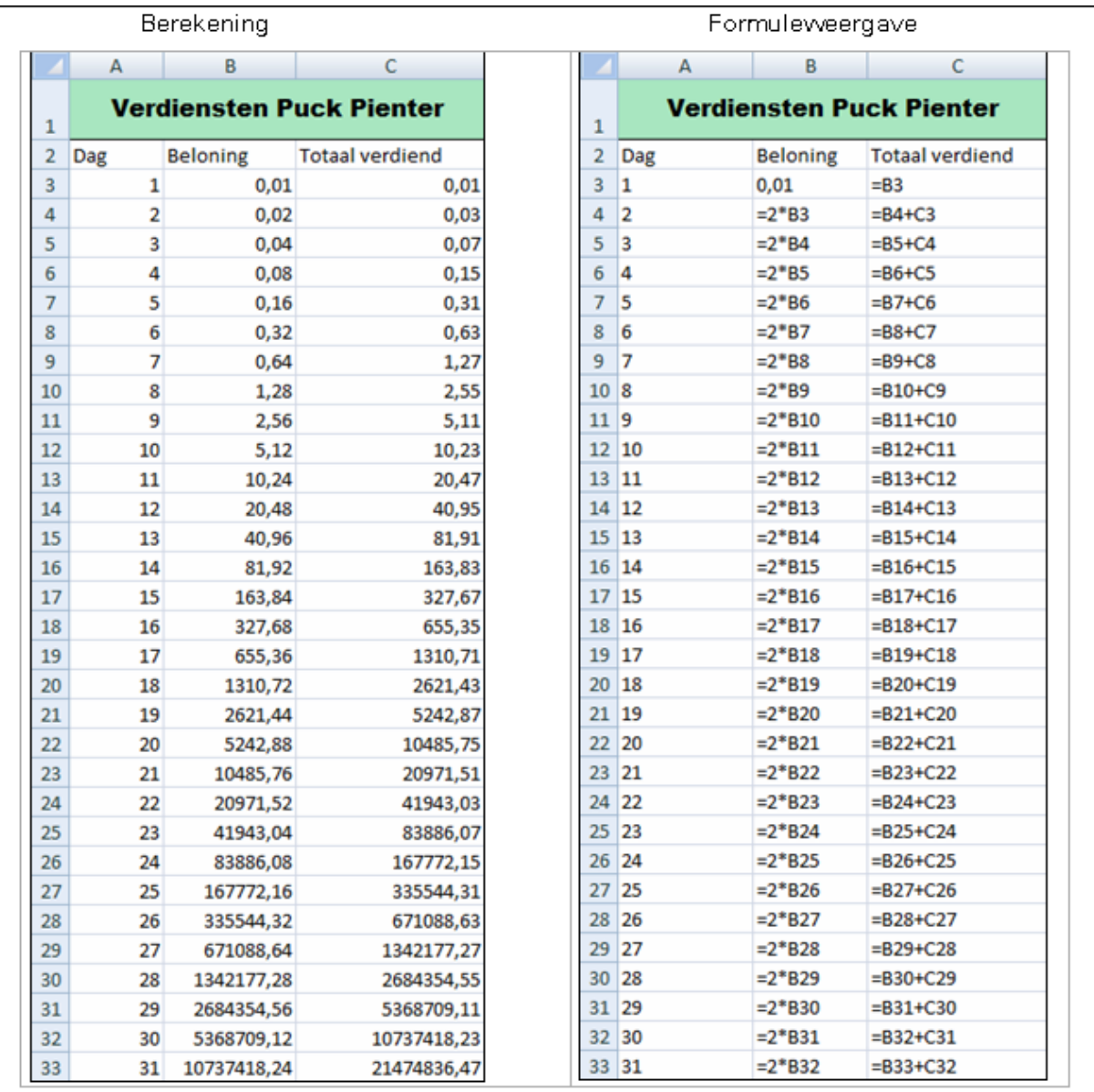

## <span id="page-33-0"></span>Toets 5.3

Het werkblad is helaas verminkt. Gegevens staan niet op de goede plaats.

- a. Open de werkmap: **Nuts BV**
- b. Pas het werkblad aan zoals dat hieronder staat.
	- o Gebruik uitsluitend **Knippen** en **Plakken**.
		- o Tip: Als je een cel niet direct kwijt kan, 'parkeer' deze cel dan even ergens anders in het werkblad op een lege plaats.

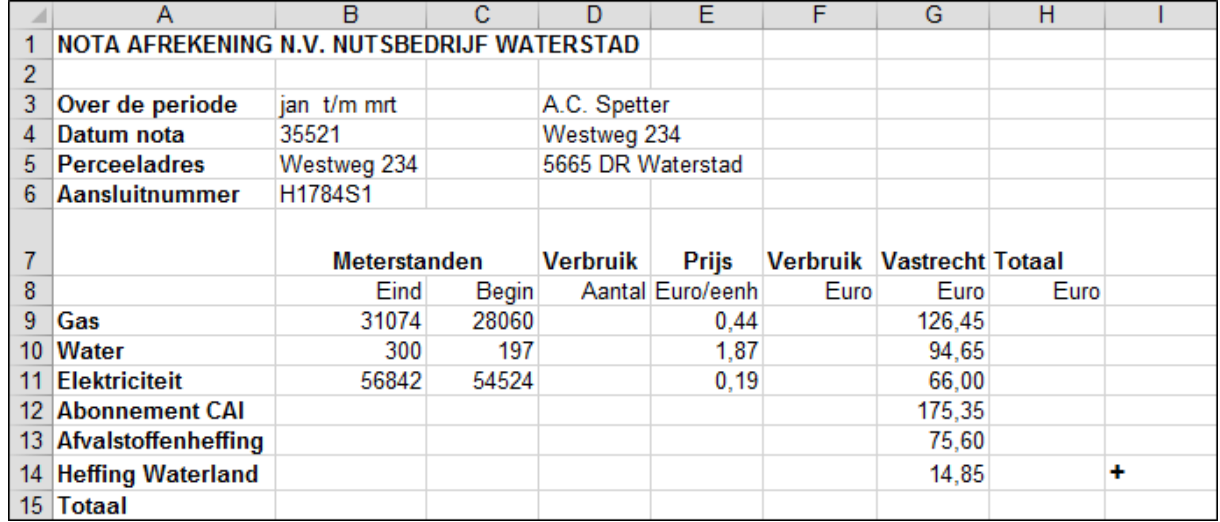

- c. Geef het werkblad de naam: NUTS
- d. Bereken het verbruik in cel D9.
- e. Welke formule berekent het verbruik in cel D9?

 $=$ B9-C9

- f. Bereken ook het verbruik van water en elektriciteit.
- g. Bereken de kosten van het verbruik van Gas, Water en Elektriciteit in kolom F.
- h. Welke formules moeten er in kolom F staan?

Gas:  $=$  D9 $*$ E9 Water:  $=$  D10 $*$ E10 Elektriciteit: =D11\*E11

De verbruikskosten moeten bij de vastrechtkosten worden opgeteld.

- i. Bereken de kosten in kolom H.
	- o Ook de kosten van G12, G13 en G14 moeten in deze kolom komen.
- j. Bereken de totalen in rij 15.
- k. Welke formule staat er in cel H15?

 $=$ SOM(H9:H14)

l. Verduidelijk de rekening met randen en kleuren.

m. Maak een afdruk van de rekening.

- n. Sla de werkmap op met de naam: **Toets 5-3**
- o. Sluit de werkmap.

Eindresultaat van Toets 5.3:

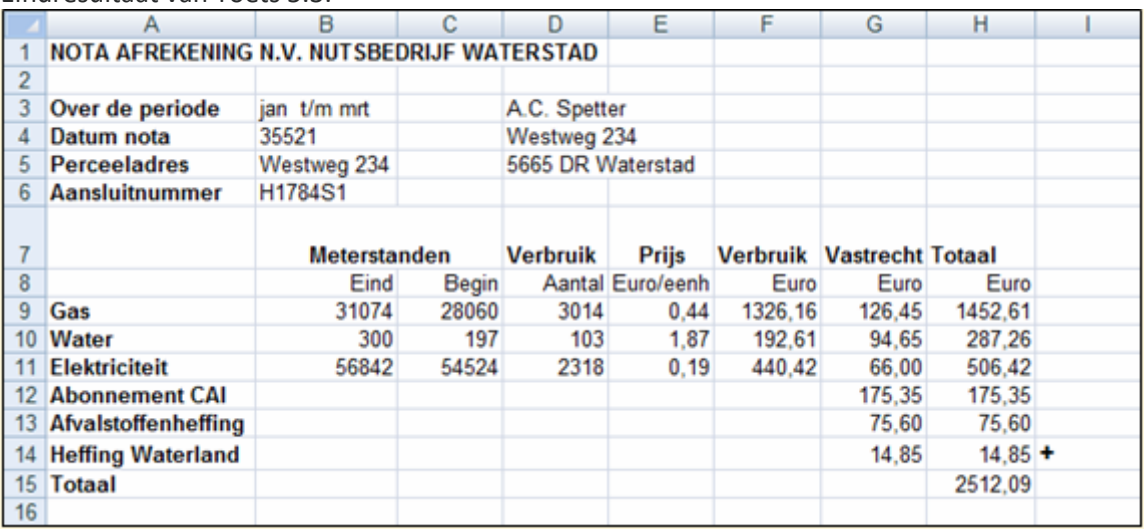

Formuleweergave van Toets 5.3:

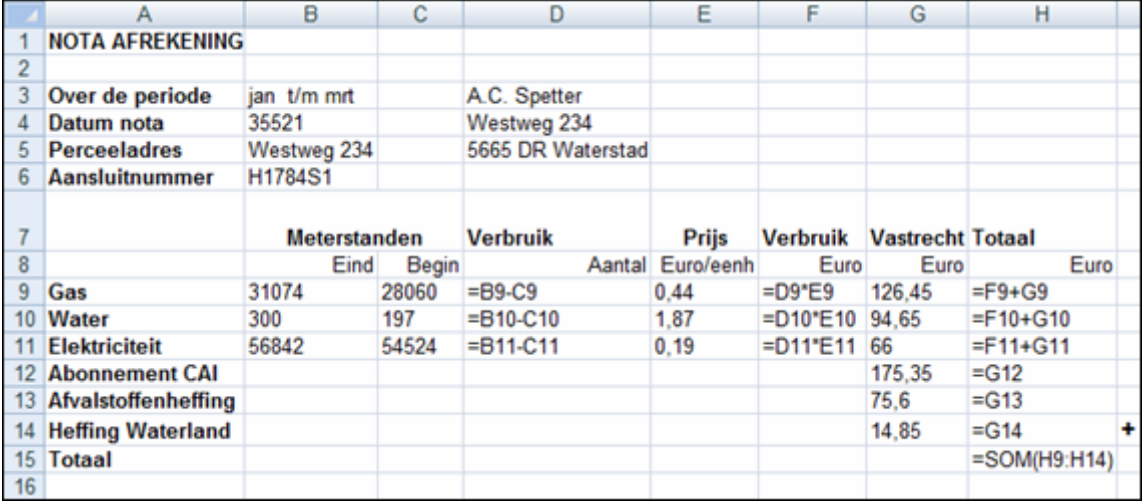

## <span id="page-35-0"></span>H6 Functies en sorteren

## <span id="page-35-1"></span>6.1 De functie SOM

## **Opdracht 2**

- c. Welke functie staat er in cel D35?
- d. Bereken de neerslag in cel: E35

e. Welke functie staat er in cel E35?

=SOM(D3:D33)

161 mm

=SOM(E3:E33)

## <span id="page-35-2"></span>6.2 De functie GEMIDDELDE

#### **Opdracht 4**

- c. Wat is het antwoord (afgerond op één decimaal)?
- 4,4 f. Wat is het antwoord (afgerond op één decimaal)? 5,6
- i. Wat is het antwoord (afgerond op één decimaal)?

## <span id="page-35-3"></span>6.3 De functies MAX en MIN

#### **Opdracht 1**

g. Wat was de maximumtemperatuur in maart?

19,3 graden

5,2

## **Opdracht 2**

c. Wat was de minimumtemperatuur in maart?

-5,1 graden

d. Welke functie staat er in cel C38?

 $=$  MIN(C3:C33)

#### **Opdracht 3**

e. Is het logisch dat de antwoorden van deze laatste twee functies allebei 0 (nul) zijn?

Ja, want een dag zonder zon en een dag zonder regen komen vaak voor. Beide kunnen niet onder de 0 komen.
# 6.4 De functie AANTAL

### **Opdracht 1**

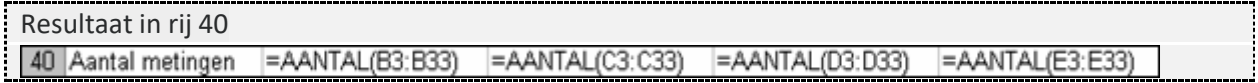

14

### **Opdracht 2**

b. Wat is nu het resultaat van de functie AANTAL in E40?

# 6.5 Extra oefeningen

### **Opdracht 1**

We beginnen met een nieuwe werkmap. Daarin worden de resultaten van een examenklas voor een bepaald vak bijgehouden.

- a. Open de werkmap: **Cijfers 1** De resultaten van de tentamens zijn al ingevuld.
- b. Gebruik de **Gemiddelde**-functie voor de berekeningen.
- c. Bereken het gemiddelde van het eerste tentamen (cel B18).
- d. Welke formule staat er in cel B18?

 $=$  GEMIDDELDE(B3:B16)

e. Bereken het gemiddelde van het tweede en het derde tentamen (C18 en D18).

Ook de gemiddelde cijfers per leerling moeten worden berekend.

- f. Bereken het gemiddelde van de drie tentamens (cellen E3 t/m E16). Zet de formule in cel E3: =GEMIDDELDE(B3:D3) Met de vulgreep de rest van kolom E invullen.
- g. Bereken het gemiddelde van kolom E (cel E18).
- h. Met welke formule hebben we het gemiddelde in cel E18 berekend?

 $=$  GEMIDDELDE(E3:E16)

- i. Zorg ervoor dat alle cijfers met één decimaal worden weergegeven
- j. Geef de gemiddelden in rij 18 twee cijfers achter de komma.

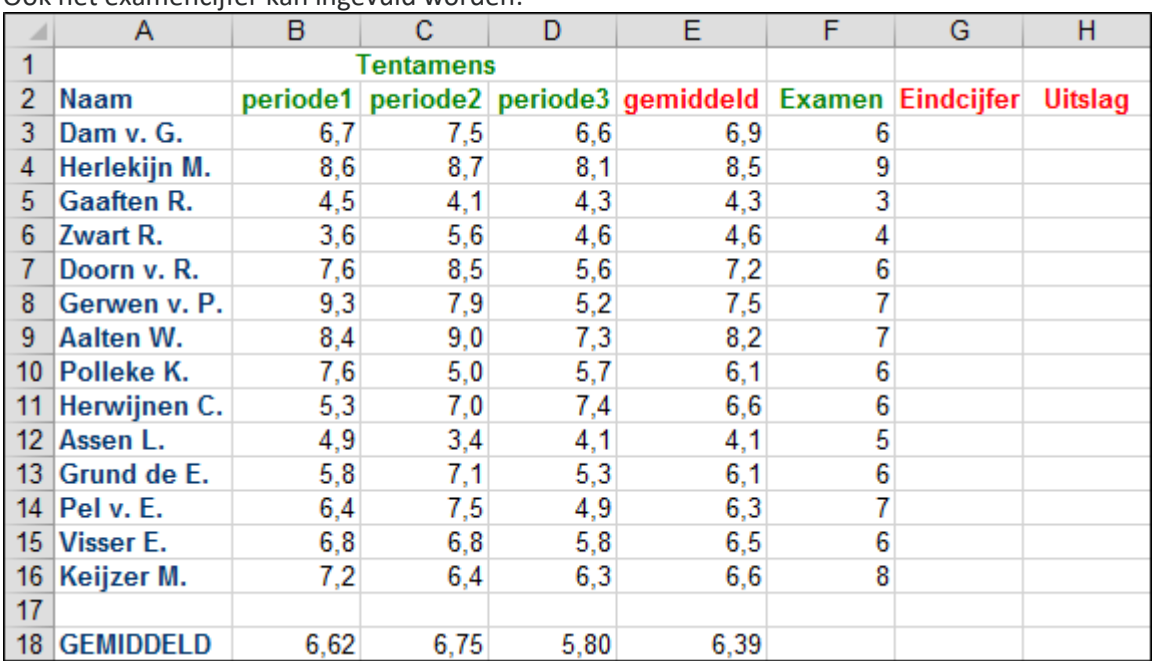

k. Ook het examencijfer kan ingevuld worden:

l. Neem in kolom F de cijfers van het examen over.

m. Bereken het gemiddelde van het examen (cel F18).

o Zorg voor twee decimalen in het antwoord.

Er moet nu nog één belangrijk cijfer berekend worden: het eindcijfer. Dat wordt berekend door het gemiddelde van de kolommen E en F te nemen.

- n. Bereken in kolom G het gemiddelde van de kolommen: E en F
	- o Geef de eindcijfers zonder decimalen weer.
- o. Bereken ook het gemiddelde eindcijfer (cel G18). o Zorg voor twee decimalen in het antwoord.
- p. Wat is het gemiddelde in cel G18?

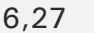

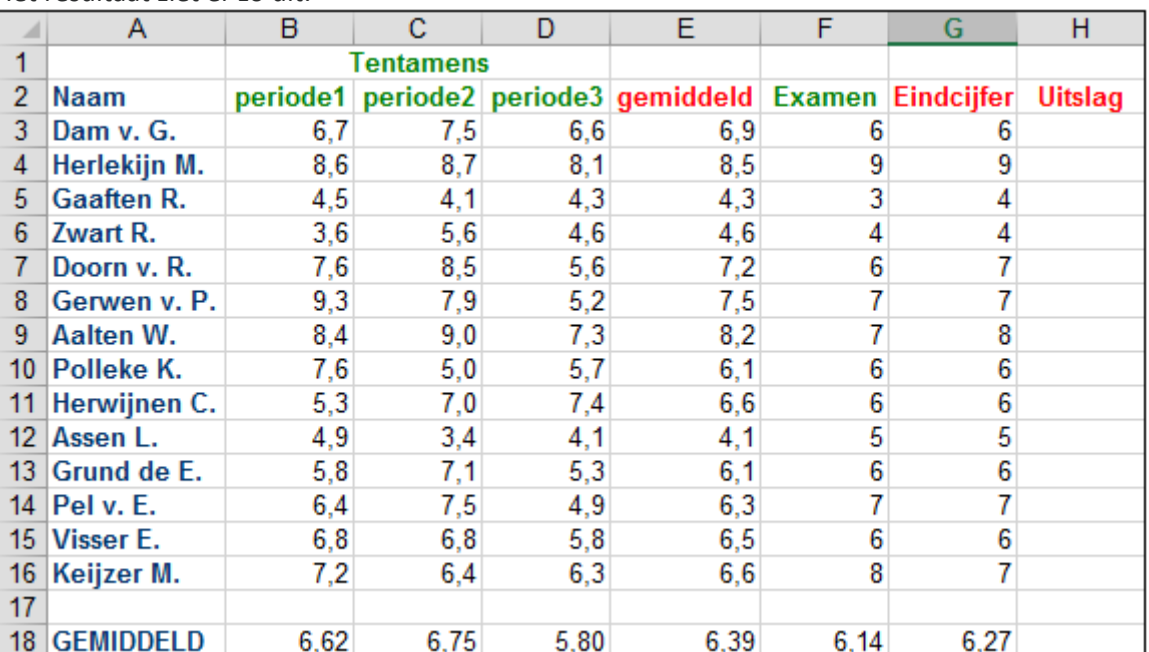

### Het resultaat ziet er zo uit:

We laten ook het hoogste cijfer en het laagste cijfer opzoeken.

- q. Typ in cel A19: Hoogste cijfer
- r. Typ in cel A20: Laagste cijfer
- s. Maak in rij 19 functies, die van elke kolom het hoogste cijfer laten zien.

Uitwerking:

Formule in cel B19: =MAX(B3:B16)

t. Met de vulgreep kunnen de gegevens van de overige kolommen berekend worden. Maak in rij 20 functies, die van elke kolom het laagste cijfer laten zien.

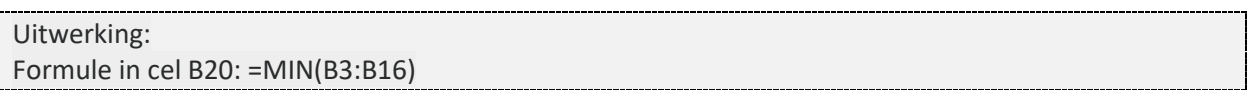

- u. Met de vulgreep kunnen de gegevens van de overige kolommen berekend worden.
- v. Wat is het laagste cijfer dat is gehaald?

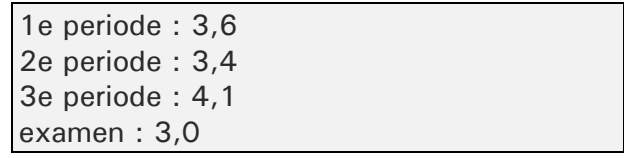

w. Sla de werkmap op met de naam: EX65 Sluit de werkmap.

#### Eindresultaat van opdracht 1:

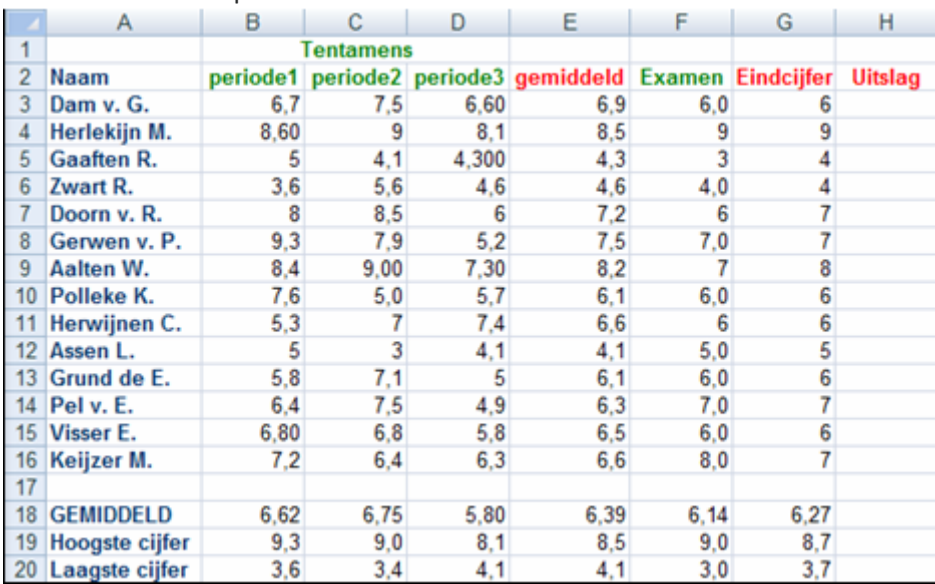

Formuleweergave kolom G:

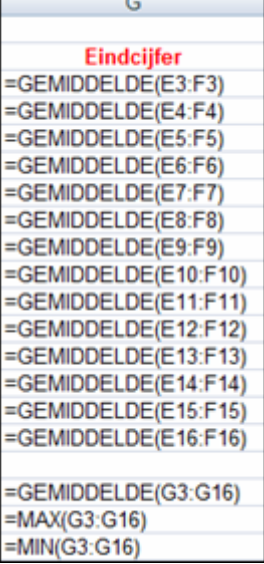

### 6.6 De functie ALS

Deze paragraaf bevat geen antwoorden.

### 6.7 Sorteren

#### **Opdracht 3**

e. Wie heeft het hoogste cijfer in periode 1 behaald?

Gerwen v. P.

#### **Opdracht 4**

a. Welke leerling heeft bij het tweede tentamen het hoogste cijfer behaald?

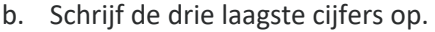

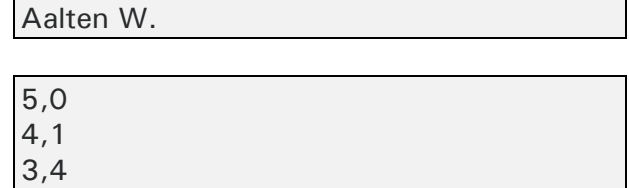

#### **Opdracht 8**

b. Hoeveel leerlingen hebben als eindcijfer een 7?

Vier leerlingen (M. Keijzer, P. v. Gerwen, E. v. Pel en R. v. Doorn)

### **Opdracht 12**

c. Welke functie staat er in cel G3?

 $=$  AFRONDEN((E3 + F3)/2;0)

### **Opdracht 14**

b. Wat is de volgorde van de leerlingen die als eindcijfer een 6 hebben?

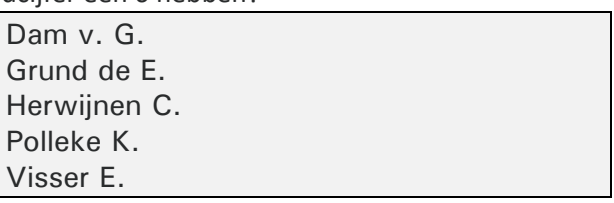

# 6.8 De functie SOM.ALS

### **Opdracht 4**

b. Hoeveel tekort-uren zijn er?

Er zijn 10 uren tekort gewerkt. (-10)

Het venster is als volgt ingevuld:

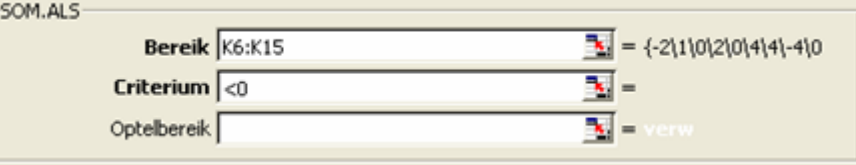

### Eindresultaat rijen 17 en 18:

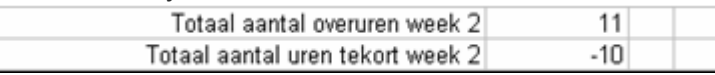

Formuleweergave rijen 17 en 18:

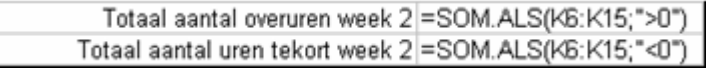

## 6.9 Filteren

### **Opdracht 4**

b. Hoeveel wedstrijden moet Pietersen in Poule A fluiten?

Eén wedstrijd

# 6.10 Controle van berekeningen

### 6.10.1 Veelvoorkomende foutmeldingen

### **Opdracht 2**

d. Wat betekent de foutmelding in D5 en D6?

Het verkeerde type argument wordt gebruikt.

### **Opdracht 3**

a. Welke foutmelding staat er in D3 en D4?

#DEEL/0!

## **Opdracht 6**

a. Welke fout is gemaakt in cel D7 en D8?

Er is geprobeerd door lege cellen te delen.

### 6.10.2 Formules controleren

#### **Opdracht 3**

a. Wat staat er bij de beschrijving van de fout?

"Een waarde in de formule heeft een onjuist gegevenstype"

# 6.11 Toets 6

In het bedrijf Excellent worden de gewerkte uren van medewerkers bijgehouden.

a. Open de werkmap: **Excellent**

We moeten nog een deel van de gegevens invoeren.

- b. Gebruik de vulgreep om de dagen boven aan de tabel te zetten.
- c. Zet jezelf onder aan de lijst, in cel: A11
	- o Je werkweek bestaat uit 25 uur.
	- o Je hebt elke dag, behalve op zaterdag, 5 uur gewerkt.

Voor elke naam moet een personeelsnummer komen.

- d. Zet voor iedere naam een personeelsnummer, begin met: 5001
	- o Zet de personeelsnummers in een aparte kolom.
	- o De getallen moeten steeds één groter worden.

We berekenen hoeveel uur er per dag gewerkt is.

- e. Bereken het aantal gewerkte uren per dag.
- f. Welke formule staat er in cel D14?
- g. Hoeveel uur is er op vrijdag gewerkt?

 $=$ SOM(D6:D11)

Jonghe de R.

Er is 34 uur gewerkt op vrijdag.

h. Bereken het aantal gewerkte uren per medewerker.

- i. Wie heeft het grootste aantal uren gewerkt?
- j. Bereken het aantal gewerkte uren in die week.
- k. Op welke twee manieren kunnen we dit berekenen?

De totalen van rij 11 optellen  $=$  SOM(D14:114) De totalen van kolom J optellen  $=$ SOM(J6:J11)

De directeur wil in één oogopslag per medewerker de totaalgegevens zien. Daarvoor worden functies gemaakt.

- l. Bereken in kolom K, hoeveel uur er maximaal op een dag gewerkt is.
- m. Bereken in kolom L, hoeveel uur er minimaal op een dag gewerkt is.
- n. Welke functie staat er in cel L6?

# $=$  MIN(D6:16)

- o. Zet in kolom M "Ja" als iemand overuren gemaakt heeft. En anders "Nee".
	- o Iemand maakt overuren, als zij/hij meer uren werkt dan in kolom C staat.
	- o Er moet een **Als-functie** gebruikt worden.
- p. Welke formule staat er in cel M6?

 $=$  ALS(J6  $>$  C6; "Ja"; "Nee")

Tot slot laten we het werkblad sorteren.

- q. Sorteer de gegevens van het werkblad, zodat:
	- o Degene met de kortste werkweek bovenaan staat.
	- $\circ$  Als de werkweek even groot is, moeten de namen op alfabetische volgorde staan (A -Z).
- r. Op welke twee kolommen is gesorteerd?

Er is gesorteerd op **Werkweek** en op **Naam**.

s. Welk personeelsnummer staat:

Boven aan de lijst: 5004

Onder aan de lijst: 5002

- t. Sla de werkmap op met de naam: **Toets 6**
- u. Sluit de werkmap.

#### Eindresultaat toets 6:

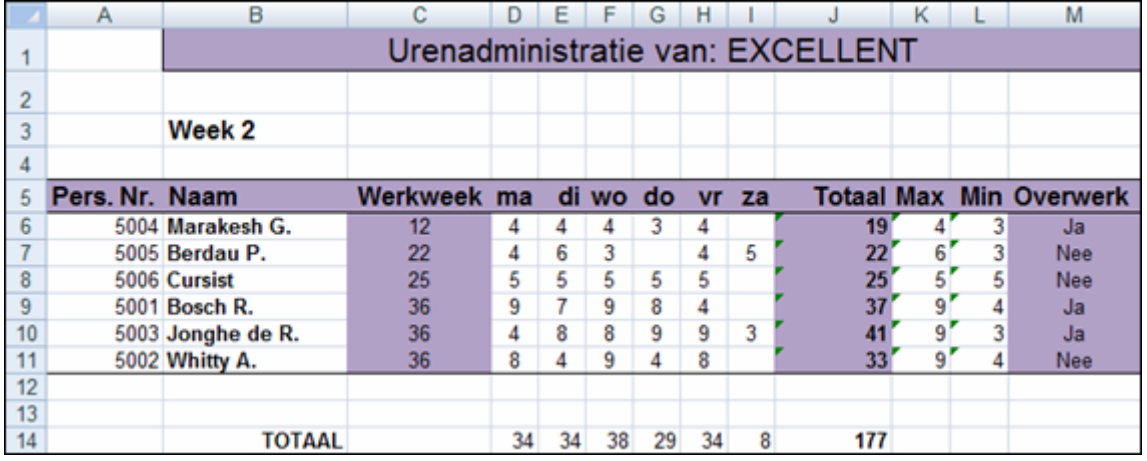

# 6.12 Samenvatting

# H7 Celverwijzingen

# 7.1 Verplaatsen en kopiëren

Deze paragraaf bevat geen antwoorden.

# 7.2 Relatieve celverwijzing

### **Opdracht 2**

- c. Welke formule staat er in cel: G4
- d. Welke formule staat er in cel: G5
- e. Welke formule staat er in cel: G15

### **Opdracht 3**

- b. Welke formule staat er in cel: D16
- c. Welke formule staat er in cel: E16

# 7.3 Absolute celverwijzing

### **Opdracht 2**

b. Hoeveel minuten heeft de slager nodig?

### **Opdracht 5**

- b. Welke formule staat er in cel: E5
- c. Welke formule staat er in cel: E6
- d. Welke formule staat er in cel: E10

### **Opdracht 6**

b. Wat is het antwoord in E11?

4560 minuten

Formule in cel E4: =D4\*\$H\$4 Met de vulgreep kan de rest van de kolom worden ingevuld. Formule in cel E11: =SOM(E4:E10)

d. Wat is het antwoord in G11?

 $=$ SOM(D4:F4)

 $=$ SOM(D5:F5)

=SOM(D15:F15)

 $=$ SOM(D4:D15)

 $=$ SOM(E4:E15)

570 minuten

 $=$  D5  $*$  \$H\$4

 $=$  D6  $*$  \$H\$4

 $=$  D10\*\$H\$4

76

#### **Opdracht 7**

- e. Wat is het antwoord in E11?
- g. Hoeveel uren zijn er nodig?

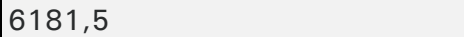

103,03

### **Opdracht 8**

d. Hoeveel uren zijn er nodig?

73

# 7.4 Gegevens tussen werkbladen

### **Opdracht 9**

b. Wat staat er in de formulebalk?

c. Wat betekent dit?

=Populair!\$D\$11

Populair! : Verwijzing naar het werkblad Populair. \$D\$11 : Absolute celverwijzing naar cel D11.

#### **Opdracht 10**

e. Het antwoord staat nu in de cel. Wat staat er in de formulebalk?

=De luxe!\$D\$11

#### **Opdracht 11**

c. Wat staat er in de formulebalk?

=Excellent!\$D\$9

# 7.5 Extra oefeningen

### **Opdracht 1**

We kunnen heel snel een tafel van vermenigvuldiging maken, door op een slimme manier celverwijzingen toe te passen. In de werkmap **Tafels** is al een deel gedaan.

- a. Open in de werkmap **Tafels** het werkblad: **Blad1**
- b. Hoeveel absolute celverwijzingen staan er in dit werkblad?

Twee

De cellen B5 en D5 zijn ook absolute celverwijzingen. Deze zijn in principe niet nodig. Zie opmerkingen bij de uitwerking in de formuleweergave.

- c. De celverwijzingen in C4 en C5 zijn nu verschillend, maar kunnen ook hetzelfde zijn. Welke verwijzing moet er dan in C5 staan?
- d. Maak de tafel als volgt af:

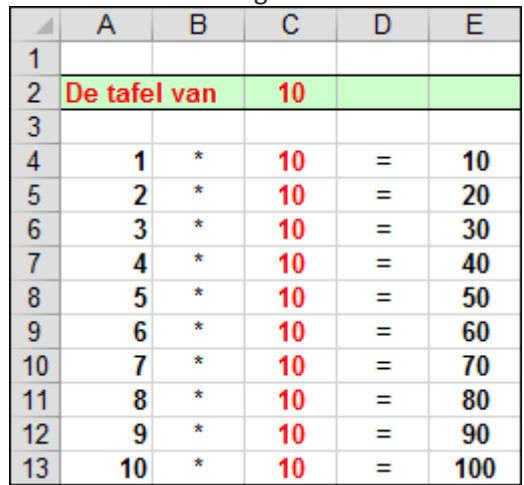

- e. Welke formule staat er in cel A8?
- f. Welke formule staat er in cel C8?

Deze celverwijzing is ook juist: =\$C\$4

g. Welke formule staat er in cel C10?

 $= $C2$32$ 

 $= A7 + 1$ 

 $= $C $2$ 

Deze celverwijzing is ook juist: =\$C\$4

- h. Typ in cel C2: 45
- i. Hoe komt het dat nu de tafel van 45 in het werkblad verschijnt?
- j. Hoeveel is 13 \* 11,45 ?

Een absolute celverwijzing naar cel C2  $( = $C $2)$ .

Door de absolute celverwijzing naar C2.

148,85

k. Hoeveel is 17 \* 133 ?

2261

l. Sla de werkmap op met de naam: EX75-1

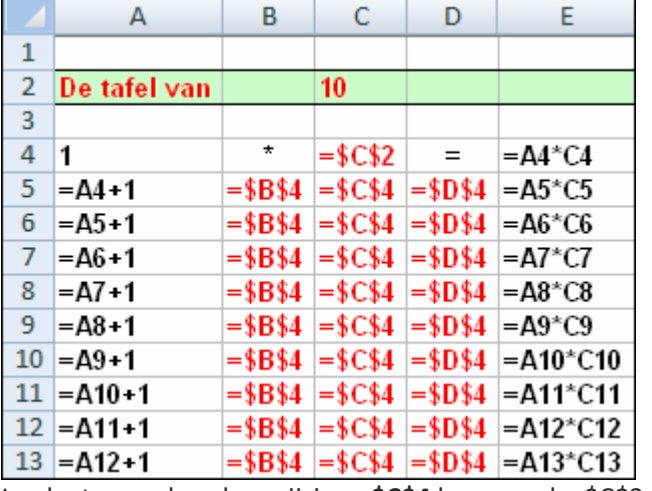

Uitwerking van opdracht 1 in de formuleweergave.

In plaats van de celverwijzing =**\$C\$4** kan er ook =\$C\$2 staan. In plaats van de celverwijzing =**\$B\$4** kan er ook \* staan. In plaats van de celverwijzing =**\$D\$4** kan er ook = staan.

### **Opdracht 2**

We willen een neefje die problemen heeft met de tafels van 10 en hoger, helpen om de antwoorden direct in een tabel te kunnen aflezen.

a. Open in de werkmap **Tafels**, het werkblad: **Blad2**

In dit werkblad staan al enkele berekeningen. In cel G7 wordt bijvoorbeeld A7\*G4 (2\*15) berekend.

- b. Pas het werkblad aan, zodat de antwoorden van de tafels van 10 t/m 20 in het werkblad verschijnen:
	- o Bekijk eerst de formules, zodat je begrijpt wat er gebeurd.
	- o Pas de formule in B6 aan. Als die formule goed is, kun je met de vulgreep in twee keer alle andere cellen vullen!
	- De formule is B6 moet zijn: =\$A6\*B\$4
	- o Gebruik gedeeltelijk absolute celverwijzingen, bijvoorbeeld: =\$A7\*G\$4
- c. Welke formule staat er in cel K4?
- d. Welke formule staat er in cel B6?
- e. Welke formule staat er in cel L10?

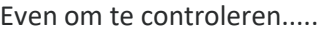

- f. Hoeveel is 13x18?
- g. Hoeveel is 17x19?

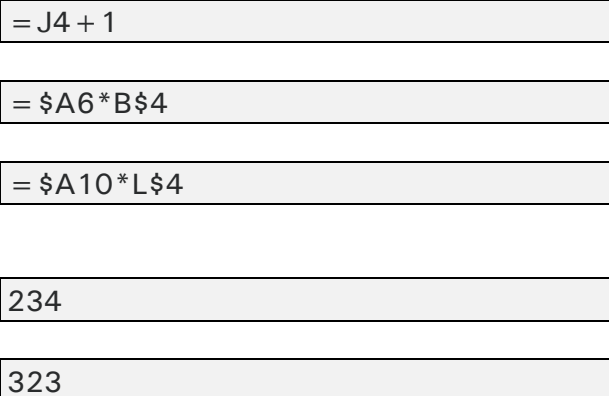

- h. Hoeveel is 18x18,5?
	- o Gebruik cel B2.
- i. Hoeveel is 12x45,17?
- j. Hoe heb je dat berekend?
- k. Sla de werkmap op met de naam: EX75-2
- l. Sluit de werkmap.

# 7.6 Toets 7

Het bedrijf Bosdorp gaat het aantal vakantiedagen en roostervrije dagen van zijn werknemers bijhouden. Voorlopig als proef, voor een periode van 13 weken. Er zijn 3 werkbladen gemaakt, **Totaal**, **Vakantie** en **Roostervrij**:

- In het werkblad **Totaal** verschijnt 'automatisch' een totaaloverzicht. Bovendien staan er algemene gegevens in.
- In de werkbladen **Vakantie** en **Roostervrij** mogen vrije dagen ingevoerd worden.
- a. Open de werkmap: **Vakantie**

We kijken eerst naar het werkblad **Totaal.** 

- b. Open het werkblad: **Totaal**
- c. Maak in B8 een absolute celverwijzing naar cel G2.
- d. Maak in C8 een absolute celverwijzing naar de juiste cel. Formule in cel C8: =\$G\$3
- e. Maak ook de juiste formules in: B9 t/m C11 Met de vulgreep.
- f. Wat "doet" de formule in D8?

Deze verwijst in het werkblad 'Vakantie' naar cel B17. Deze kijkt naar het aantal vakantiedagen dat Fred v.d. Meer heeft opgenomen.

g. Wat wordt in de cellen F8 en G8 berekend?

Het aantal vakantie- en roostervrije dagen dat over is.

In het werkblad **Vakantie** zijn alle gegevens van de vakantiedagen al ingevoerd.

h. Bekijk de gegevens in het werkblad: **Vakantie**

Het werkblad **Roostervrij** moet nog afgemaakt worden. Het moet worden zoals het werkblad **Vakantie**.

i. Maak het werkblad **Roostervrij** af, via kopiëren en plakken. Wanneer er echt slim gewerkt wordt, kunnen er ook alleen **Formules** worden gekopieerd. Dit kan door na **Kopiëren** te kiezen voor **Plakken speciaal**. Vervolgens kiezen voor **Formules**.

Alle werknemers hebben twee roostervrije dagen opgenomen in de weken 3, 7 en 9.

333

542 (542,04)

In cel B2 (bijvoorbeeld) 45,17 invullen, daarna kan de berekening gemaakt worden.

- j. Vul de roostervrije dagen op de juiste plaatsen in.
- k. Maak het werkblad **Totaal** verder af, zet de juiste formules in: D9 t/m G11 Als het goed is, ziet de tabel met vrije dagen er als volgt uit:

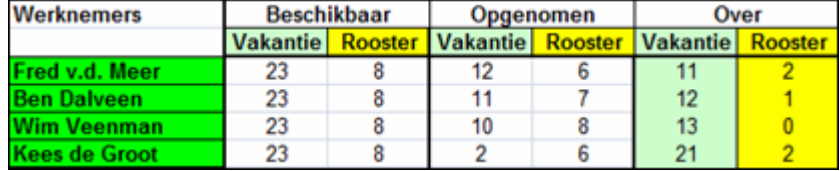

- l. Controleer de werkmap, door in de verschillende werkbladen enkele gegevens te veranderen.
- m. Sla de werkmap op met de naam: **Toets 7**
- n. Sluit de werkmap.

#### Eindresultaat van toets 7

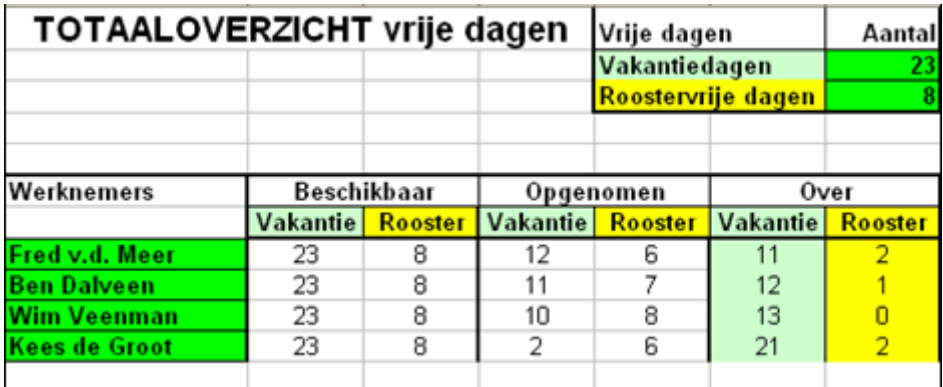

#### Formuleweergave

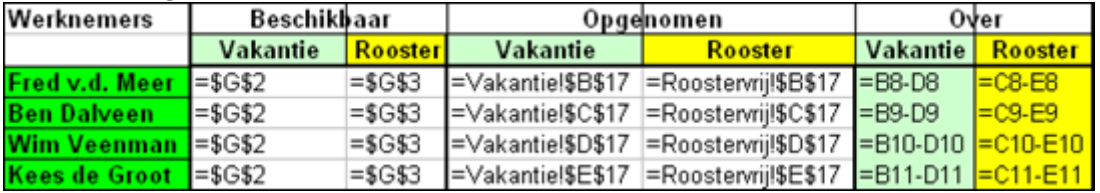

# 7.7 Samenvatting

# H8 Grafieken

# 8.1 Grafiek maken en verwijderen

Deze paragraaf bevat geen antwoorden.

8.2 Het tabblad Ontwerpen

8.2.1 Grafiek wijzigen en opmaken

### **Opdracht 5**

b. Bij welke indeling staat er een tabel met gegevens onderaan?

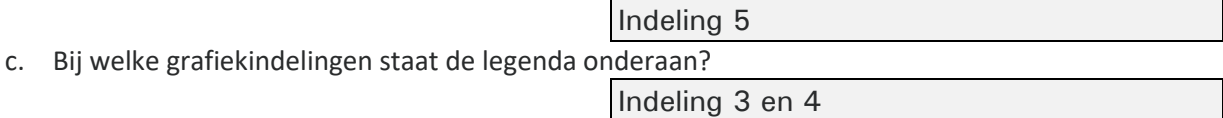

### **Opdracht 6**

a. Welke stijlen hebben een zwarte achtergrond?

Stijlen 7 en 11

### 8.2.2 Grafiekonderdelen toevoegen of verwijderen

### **Opdracht 8**

a. Wat gebeurt er als je kiest voor: **Primair verticaal**

De gegevens naast de verticale as verdwijnen

### 8.2.3 Gegevenslabels toevoegen aan de grafiek

Deze paragraaf bevat geen antwoorden.

# 8.3 Het tabblad Indeling

Deze paragraaf bevat geen antwoorden.

### 8.4 Afdrukken van een grafiek

# 8.5 Extra oefeningen

### **Opdracht 1**

In deze oefening gaan we de uitgaven van twee gezinnen in een grafiek zetten. Er is bijgehouden hoeveel men gemiddeld uitgeeft. Dat is in vier groepen verdeeld: wonen, kleding, voeding en diversen. In de tabel is dat te zien:

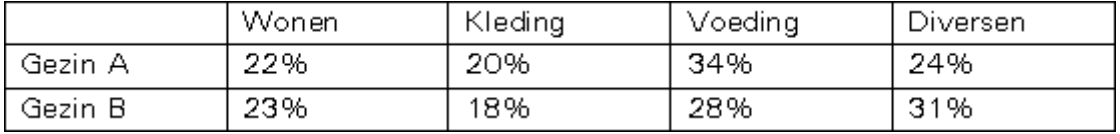

a. Zet deze gegevens in een nieuw werkblad.

Van deze gegevens moet een grafiek gemaakt worden:

- o Bij de horizontale as komt te staan: Wonen, Kleding, Voeding en Diversen
- o Bij de verticale as komen de percentages te staan.
- b. Maak van de gegevens een grafiek en kies als:
	- o Grafiektype: **Kolom**
	- o Subtype: **3D Gegroepeerde kolom**
- c. Zet boven de grafiek de grafiektitel: **Uitgavenpatroon**
- d. Laat de **Gegevenstabel** onder de grafiek verschijnen.
- e. Geef de **Gegevenstabel** een mooie opmaak.
- f. Geef ook de legenda, de grafiektitel en de verticale as een mooie opmaak.
- g. Maak een afdruk van de grafiek.

Van de uitgaven van één gezin kunnen we een cirkelgrafiek maken.

- h. Maak voor één van de gezinnen een cirkelgrafiek.
	- o Zorg voor een goede en duidelijke grafiek.
- i. Kopieer de opmaak van de grafiekonderdelen van de andere grafiek naar deze grafiek.
- j. Maak een afdruk van het werkblad.
- k. Sla de werkmap op met de naam: EX85-1
- l. Sluit de werkmap.

Voorbeeld eindresultaat opdracht 1b tot 1f:

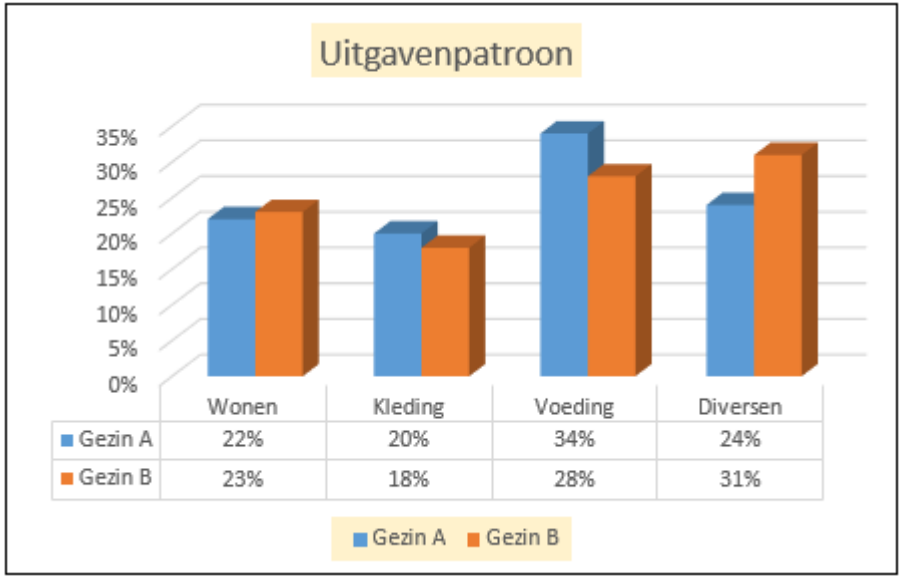

Voorbeeld eindresultaat opdracht 1h en 1i:

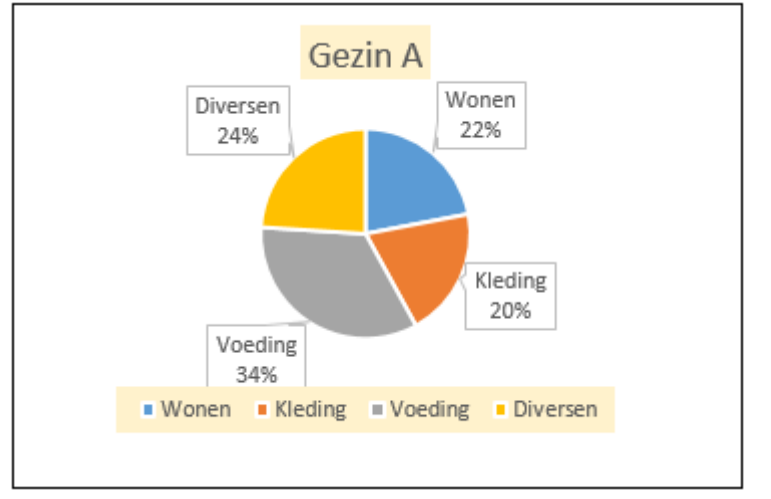

### **Opdracht 2**

De snelheid van schepen is sterk toegenomen.

- a. Open de werkmap: **Schepen**
- b. Maak een lijngrafiek van de gegevens van 1819 t/m 1897.
	- o Vergroot de grafiek zodat deze duidelijker is.
- c. Zorg ervoor dat duidelijk is wat de grafiek voorstelt:
	- o Zet bij de X-as en de Y-as wat deze voorstellen.
	- o Maak een legenda en een titel.
- d. Maak een afdruk van de grafiek en het werkblad.

Voorbeeld hoe de lijngrafiek eruit kan zien:

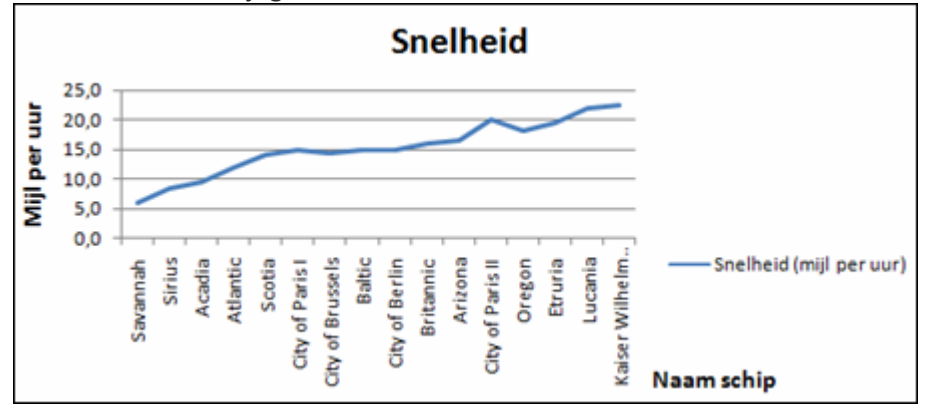

- e. Verwijder alle gegevens van de schepen die voor 1880 gebouwd zijn.
- f. Bekijk de grafiek opnieuw.
- g. Is de grafiek aangepast?

Gedeeltelijk: de verwijderde gegevens staan er niet meer in.

Voorbeeld hoe de lijngrafiek eruit kan zien:

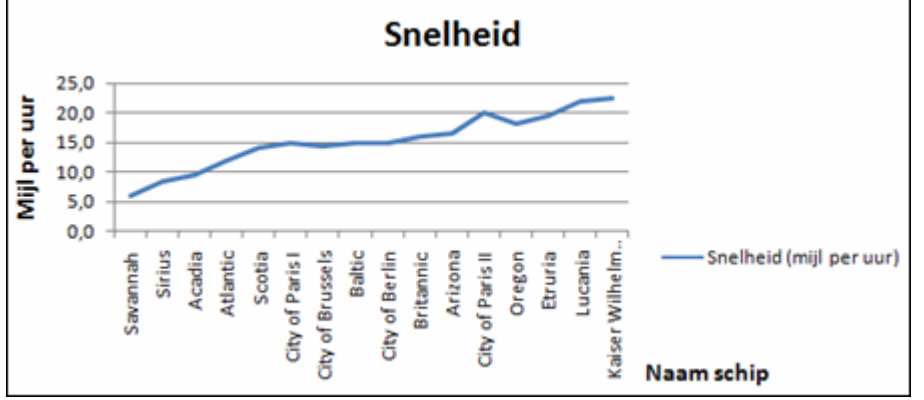

h. Verwijder de rijen waarin de schepen van voor 1880 stonden.

i. Wat is er nu met de grafiek gebeurd?

De grafiek is nu volledig aangepast. De ruimte die gereserveerd was voor lege cellen is verwijderd. Het gegevensbereik is dan ook aangepast.

Voorbeeld hoe de lijngrafiek eruit kan zien:

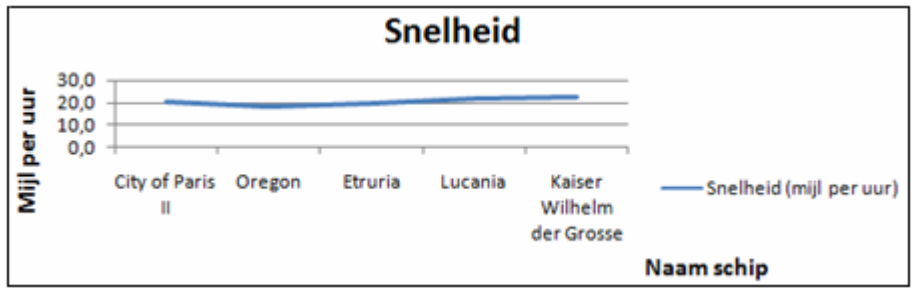

j. Sla de werkmap op met de naam: EX85-2

De opmaak van de grafiek kan per cursist verschillen.

# 8.6 Toets 8

Met grafieken kun je getallen laten "spreken".

In deze opdracht staat een tabel met storingen bij wasmachines. De gegevens komen uit de Consumentengids van enkele jaren geleden.

- a. Open de werkmap: **Wassen**
- b. Maak van de gegevens een staafgrafiek.

(Selecteer voor het maken van de grafiek B4:E11)

- o Gebruik grafiekstijl 3.
- o Pas de titel aan
- o Geef de titel en de legenda een blauwe rand.

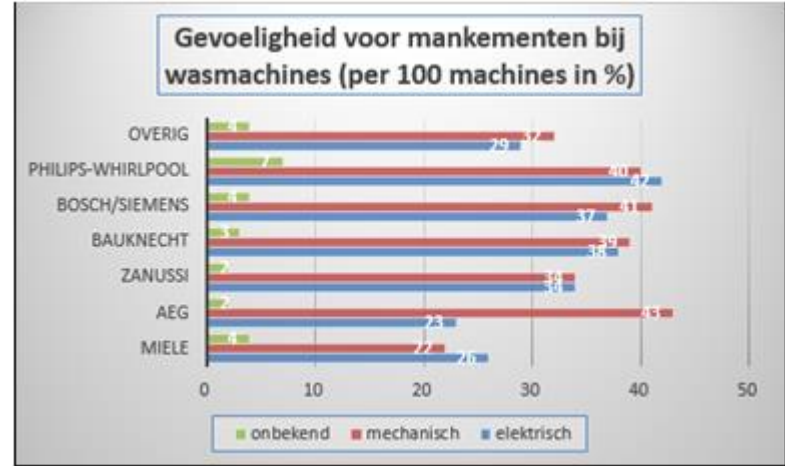

c. Maak een afdruk van de grafiek.

Met een cirkelgrafiek kunnen we de storingen met elkaar vergelijken:

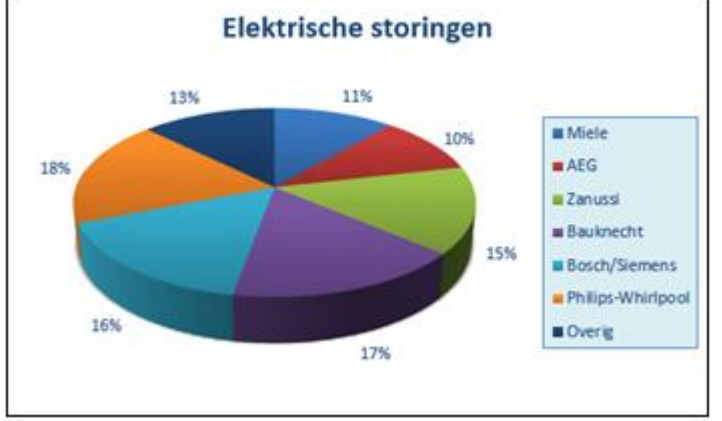

- d. Maak een cirkelgrafiek van de elektrische storingen, zoals hierboven staat.
	- o Gebruik grafiekstijl 5.
	- o Laat de gegevenslabels buiten de grafiek in percentages verschijnen.
	- o Pas de titel en de legenda aan.

e. Maak een tweede cirkelgrafiek, nu van de onbekende storingen. Selecteer voor deze meervoudige selectie de gegevens van B4:B11 en, met ingedrukte <**Ctrl**>-toets, ook de gegevens van E4:E11.

f. Hoeveel procent neemt Philips-Whirlpool daarvan voor z'n rekening?

27%

- g. Sla de werkmap op met de naam: **Toets 8**
- h. Sluit de werkmap.

# 8.7 Samenvatting

# H9 Pagina-instelling en afdrukken

# 9.1 Weergavemogelijkheden

### **Opdracht 1**

- b. Over hoeveel pagina's is het werkblad verdeeld?
	- o Gebruik eventueel inzoomen en uitzoomen om het beter te kunnen zien.

4 pagina's

### **Opdracht 2**

c. Welke weergave lijkt het meest op een afdrukvoorbeeld?

De weergave Pagina-indeling

### **Opdracht 3**

- a. In welke weergave is **Blad2** opgeslagen?
- b. In welke weergave is **Blad3** opgeslagen?

De weergave Pagina-indeling

De weergave Pagina-eindevoorbeeld

# 9.2 Tabblad Pagina-indeling

### 9.2.1 Groep Pagina-instelling

### **Opdracht 1**

b. Welke kolom past niet op de pagina?

Kolom F: Opslagplaats

### **Opdracht 2**

b. Hoeveel cm is de linker- en rechtermarge als die wordt ingesteld op **Breed**?

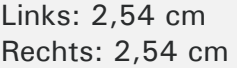

Links: 0,64 cm Rechts: 0,64 cm

c. Hoeveel cm is de linker- en rechtermarge als die wordt ingesteld op **Smal**?

### **Opdracht 3**

d. Lukt het om de hele tabel op twee pagina's te krijgen door de marges te veranderen?

Ja, als de boven- en ondermarges aangepast worden, lukt het inderdaad.

### **Opdracht 4**

c. Welke kolommen passen niet meer op de eerste pagina?

Kolom E: Partijprijs Kolom F: Opslagplaats

#### **Opdracht 5**

- b. Hoeveel pagina's zijn er nodig om de hele tabel af te drukken?
	- o Verklein eventueel het zoompercentage.

Drie pagina's, maar het kan afwijken als de cursist andere marges heeft ingesteld bij opdracht 3d.

#### **Opdracht 6**

b. Welke papierformaten kunnen bijvoorbeeld geschikt zijn?

Legal, letter

Het aantal en de soort papierformaten is afhankelijk van de printer die is aangesloten op de computer. Het antwoord kan dus per cursist verschillen.

#### **Opdracht 7**

d. Wat wordt er op pagina één afgedrukt?

Het gebied A1:F12 Elk geselecteerd gebied wordt namelijk afgedrukt op een nieuwe pagina.

#### **Opdracht 8**

c. Wat wordt er nu afgedrukt?

Alle cellen waar gegevens ingevoerd zijn.

#### **Opdracht 13**

b. Wat is het verschil met de weergave **Normaal**?

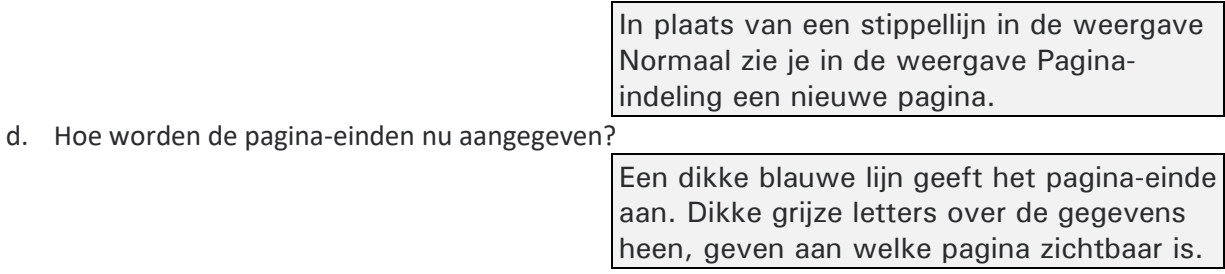

#### **Opdracht 14**

c. Waarom is een achtergrondfoto niet altijd handig?

Het kan zijn dat de tekst in de tabel niet meer duidelijk zichtbaar is door de kleuren van de achtergrondfoto.

#### 9.2.2 Groep Aanpassen aan Pagina

#### **Opdracht 1**

b. Kijk in de groep **Aanpassen aan pagina**. Welke schaal is nu aangegeven?

100%

d. Op welk percentage wordt de tabel afgedrukt?

80%

### **Opdracht 2**

b. Op welk percentage wordt de tabel afgedrukt?

84%

### 9.2.3 Groep Werkbladopties

Deze paragraaf bevat geen antwoorden.

9.3 Koptekst en voettekst

### **Opdracht 1**

- d. Welke koptekst staat er bovenaan de pagina?
- e. Wat staat er in de titelbalk, boven het tabblad **Ontwerpen**?

Hulpmiddelen voor kopteksten en voetteksten

### **Opdracht 2**

b. Welke voettekst staat er onderaan de pagina?

Consultatiebureau Noord

Gewicht per week

### **Opdracht 4**

d. Welke code wordt voor het paginanummer gebruikt?

&[Pagina]

# 9.4 Titels blokkeren

### **Opdracht 4**

b. In welke cel staat de celwijzer nu?

C6

# 9.5 Werkblad beveiligen

# 9.6 Toets 9

Een groothandel in huishoudelijke apparatuur heeft alle voorraad in een lijst gezet. De lijst moet afgedrukt worden.

- a. Open de werkmap: **Groothandel 2**
- b. Zorg ervoor dat de eerste rij altijd zichtbaar blijft.

We geven enkele pagina-instellingen aan.

- c. Maak de linkermarge en de rechtermarge 0,5 cm.
- d. Zorg ervoor dat alle kolommen op één pagina passen.
	- o Verklein tot 80%.
- e. Zorg ervoor dat de eerste rij boven alle pagina's wordt afgedrukt.
- f. Maak een koptekst met daarin de datum van vandaag.
- g. Maak een voettekst met daarin:
	- o In het midden de bestandsnaam.
	- o Rechts het paginanummer.

Alle producten moeten op een aparte pagina afgedrukt worden.

- h. Maak een pagina-einde na ieder product.
- i. Hoeveel pagina's zijn er?

Er zijn vijf pagina's.

- j. Druk alleen de pagina met mixers af.
- k. Sla de werkmap op met de naam: **Toets 9**
- l. Sluit de werkmap.

### 9.7 Samenvatting

# H10 Enkele extra mogelijkheden

# 10.1 Spelling controleren

Deze paragraaf bevat geen antwoorden.

### 10.2 Sjablonen

#### **Opdracht 6**

b. Waar slaat **Excel** de sjabloon op?

In de map Aangepaste Office-sjablonen

## 10.3 Opslaan in een ander bestandsformaat

#### 10.3.1 Opslaan als tekstbestand

Deze paragraaf bevat geen antwoorden.

#### 10.3.2 Opslaan als csv-bestand

Deze paragraaf bevat geen antwoorden.

#### 10.3.3 Opslaan als webpagina

### **Opdracht 3**

Noem nog enkele formaten waarin een Excel-bestand kan worden opgeslagen:

Excel-werkma Excel-werkmap met macro's Excel binaire werkmap Excel 97-2003-werkmap XML-gegevens Gecombineerd webpaginabestand Webpagina Excel-sjabloon Excel-sjabloon met macro's Excel 97-2003-sjabloon Tekst (tab is scheidingsteken) Unicodetekst XML-werkblad 2003 Microsoft Excel 5.0/95-werkmap CSV (gescheiden door lijstscheidingsteken) Opgemaakte tekst (spatie is scheidingsteken) Tekst (Macintosh) Tekst (MS-DOS) CSV (Macintosh) CSV (MS-DOS) DIF (Data Interchange Format) SYLK (Symbolic Link) Excel-invoegtoepassing Excel 97-2003-invoegtoepassing PDF XPS-document

### 10.3.4 Opslaan voor een eerdere Excel-versie

### 10.4 Opslaan en verzenden

Deze paragraaf bevat geen antwoorden.

10.5 Zoeken en vervangen

#### **Opdracht 3**

a. Hoeveel partijen worden gevonden?

#### **Opdracht 6**

a. Hoeveel keer is 'rijnkade' gevonden?

Het woord **rijnkade** wordt 18 keer gevonden.

Er worden 6 cellen (partijen) gevonden.

### 10.6 Het venster Opties voor Excel

### **Opdracht 5**

a. In welke categorie kunnen we de kleur kiezen waarmee **Foutcontrole** de fouten in formules weergeeft?

> De categorie **Formules** onder het kopje **Foutcontrole**.

b. In welke categorie kunnen we aangeven welke **Taal** gebruikt moet worden voor de woordenlijst?

De categorie **Taal**.

#### **Opdracht 6**

b. Waar is nu de Standaardbestandslocatie?

Verschillend per cursist. Meestal eindigt het pad op: **Documents** of **Documenten**.

# 10.7 De Help van Excel

### **Opdracht 1**

- b. Hoeveel opties om af te drukken verschijnen er?
- d. Wat gebeurt er?

5

Het onderdeel Afdrukken wordt geopend.

# 10.8 Samenvatting

# H11 Afsluitende opdrachten (2)

# 11.1 Afsluitende toets 1

Eefje werkt met drie collega's aan een project. Ze houdt haar uren precies bij. Maar dat is nog niet genoeg vinden ze, want het ene soort werk is veel moeilijker dan het andere en moet dus zwaarder wegen.

a. Open de werkmap: **Urenoverzicht 3**

Ze hebben een beloningssysteem bedacht, waarbij moeilijker werk duurder is dan eenvoudig werk:

- o In de tabel 'Totaaltijden' wordt berekend wat de verdiensten zijn.
- o In de 'Invoertabel werktijden' houdt ze bij welk soort werk ze doet (inhoudelijk, tekstcorrectie of opmaak) en wanneer zij daarmee bezig is.
- $\circ$  In de tabel 'Totalen per code' wordt het aantal uur per activiteit getotaliseerd.

Er zijn al enkele gegevens ingevuld, maar de opmaak moet nog gedaan worden.

b. Pas op de juiste cellen de eigenschap **Datum** of **Tijd** toe.

Geef de cellen C10:C20 de opmaak Datum, de cellen D10:E20 de opmaak Tijd. Ook de cellen H10:J20 moeten de opmaak Tijd krijgen.

c. Bereken het 'Totaal' in: F10 t/m F20

Dit berekenen we door: eindtijd - begintijd.

Met de formule in H10 wordt getotaliseerd op code: =ALS(B10=H\$9;F10;"---") Ook in cel I10 staat een dergelijke formule.

d. Leg uit, wat de formule in H10 doet.

Als de code in H10 hetzelfde is als de kop INH in de tabel Totalen per code, dan wordt de werktijd in H10 gezet. Als de code niet hetzelfde is, worden er streepjes in de cel gezet.

e. Maak ook zo'n formule in cel J10.

Formule in cel J10: =ALS(B10=J\$9;F10;"---")

f. Als het goed is, staan er in I10 en in J10 streepjes. Waarom?

Omdat de code in H10 niet hetzelfde is als de koppen van kolom I en J.

g. Maak de tabel 'Totalen per code' af.

Totaliseer in H23 t/m J23.

De formules zijn hieronder te vinden in de afbeelding Formuleweergave 2.

h. Laat de totalen per code (H23 t/m J23) in B3 t/m B5 verschijnen.

In kolom B moet er verwezen worden naar de cellen H23, I23 en J23.

Voor de berekening van haar verdiensten moeten de uren en minuten apart genomen worden. Daarvoor gebruiken we de functies UUR en MINUUT.

i. Bereken de verdiensten in de tabel 'Totaaltijden'.

o Gebruik zonodig **Celeigenschappen** om de juiste opmaak aan te geven.

In kolom C staat: =UUR(B3), =UUR(B4), =UUR(B5)

In kolom D staat: =MINUUT(B3), =MINUUT(B4), =MINUUT(B5)

Wanneer een cursist in kolom C en D verwijst naar de cellen H23 t/m J23 is dit ook juist.

Om getallen in een tijdsweergave op te maken kies: **Opmaak, Celeigenschappen…,** tabblad **Getal**, de **Categorie Tijd**, **Type 13:30**

Als het goed is, staat het volgende resultaat op het scherm:

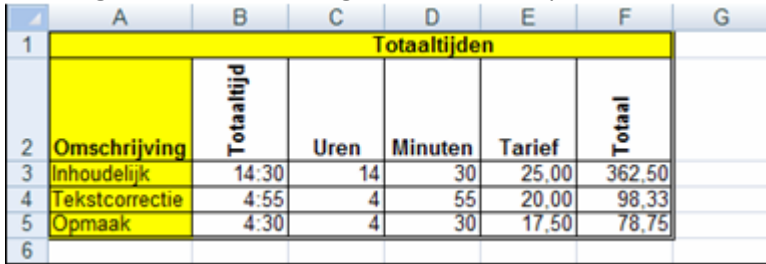

Formuleweergave 1:

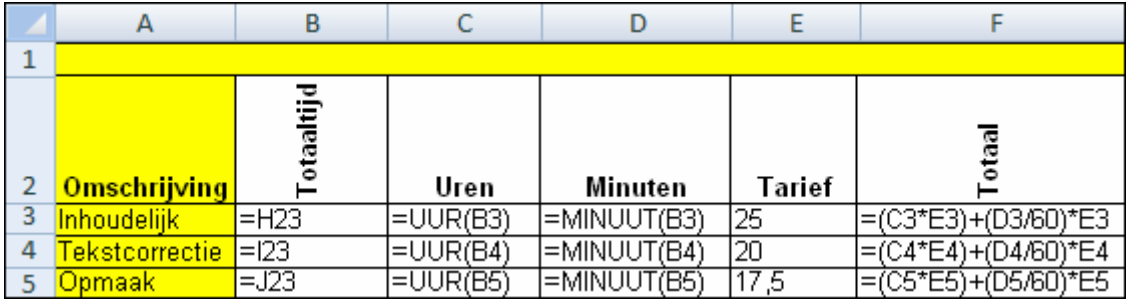

j. Sla de werkmap op met de naam: **Toets 11-1**

k. Sluit de werkmap.

### Eindresultaat van afsluitende toets 1:

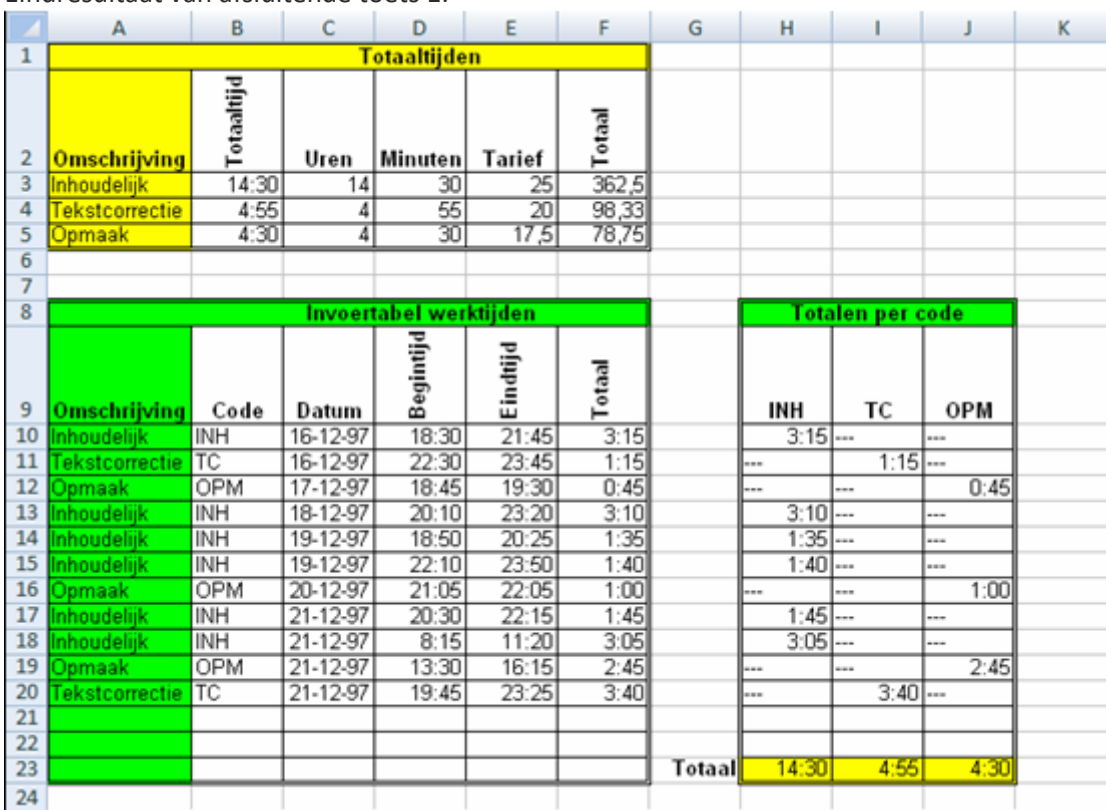

## Formuleweergave 2:

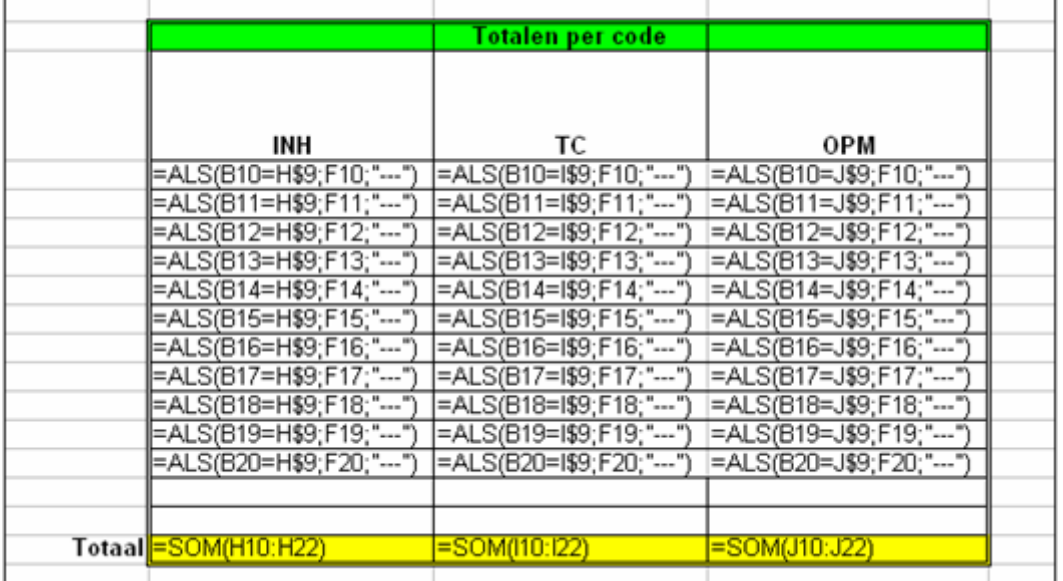

# 11.2 Afsluitende toets 2

Geraldine Plumeau van het schoonmaakbedrijf Dwestozeem wil de salarisadministratie van de vakantiekrachten op de pc gaan verwerken. Uren invullen lukt nog wel, maar met formules werken? Da's een probleem. Gelukkig heeft ze een paar 'slimme' leerlingen als vakantiehulp die haar probleem kunnen oplossen.

- a. Open de werkmap: **Salaris 2**
- b. Pas het werkblad aan, zodat het er als volgt uitziet:

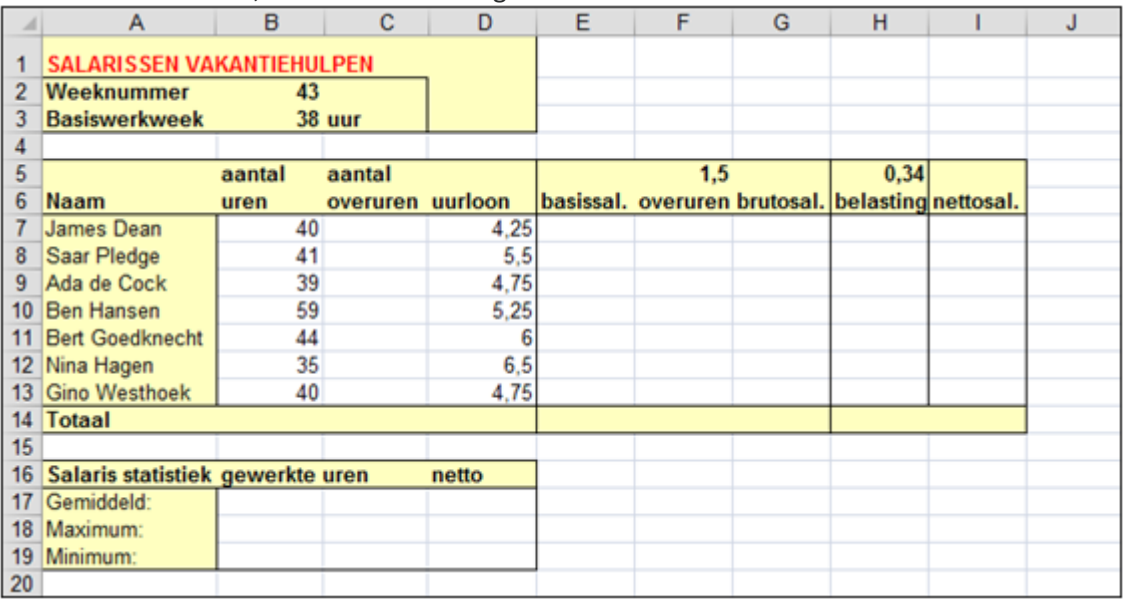

- c. Bereken in C7:C13 het aantal overuren.
	- $\circ$  Wanneer in plaats van overuren te weinig uren zijn gewerkt, moet dit als 0 aantal overuren worden weergegeven. Gebruik daarom de ALS-functie en een absolute celverwijzing naar cel B3.

De cellen C8:C13 kunnen met de vulgreep ingevuld worden, nadat de formule in cel C7 is ingevoerd.

- d. Welke formule staat er in cel C7?
- e. Hoeveel overuren zijn er in week 43 gemaakt?

 $=$  ALS(B7  $>$  \$B\$3;B7-\$B\$3;0)

35

- f. Bereken de basissalarissen in kolom E.
	- o Ga hierbij steeds uit van de basiswerkweek.
	- o Het antwoord in cel E14 is: 1406,00
	- o Maak de berekening met twee cijfers achter de komma.

Formule in cel E7: =\$B\$3\*D7

g. Bereken in kolom F het salaris aan overuren.

o Voor een overuur wordt 150% van het uurloon betaald (zie cel F5).

Formule in cel F7: =C7\*D7\*\$F\$5

Beter is een ALS-functie te gebruiken in cel F7, zie eindresultaat.

- h. Bereken in kolom G het brutosalaris.
- i. Bereken in kolom H de belastingen.
- j. Bereken in kolom I het nettoloon.
- k. Bereken in rij 14 de totalen.

Zie voor de formules, de uitwerking in formuleweergave.

l. Wat zijn de salarissen in die week?

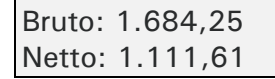

- m. Bereken van de 10 werknemers de salarisstatistiek van het aantal gewerkte uren en van het netto salaris.
	- o Het resultaat moet er zo uitzien:

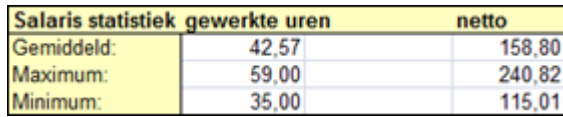

n. Welke formule staat er in cel D17?

 $=$ GEMIDDELDE(I7:I13)

o. Welke formule staat er in cel B19?

 $=$  MIN(B7:B13)

- p. Sla de werkmap op met de naam: TOETS 11-2
- q. Sluit de werkmap.

#### Eindresultaat van afsluitende toets 2:

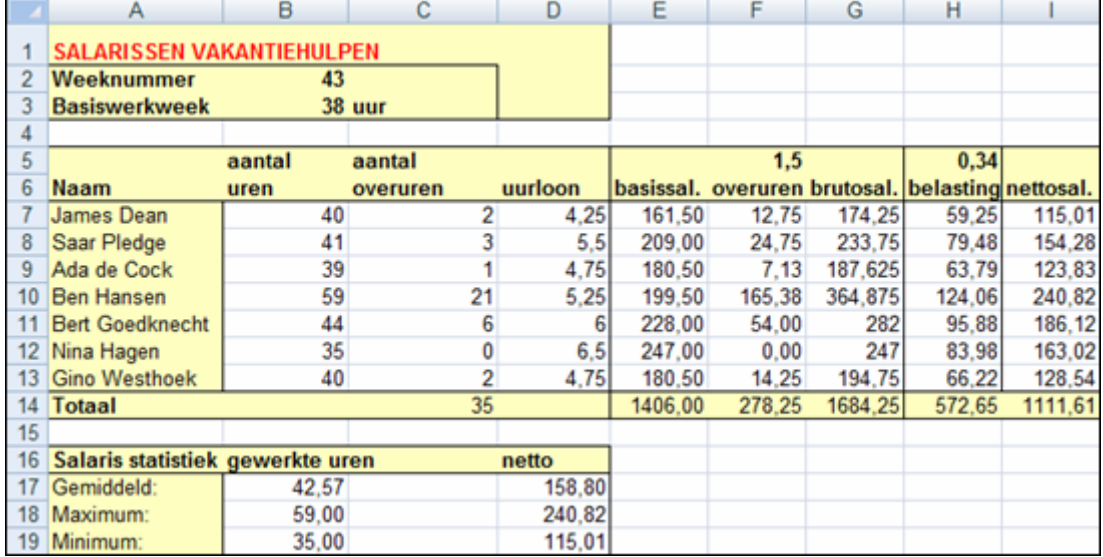

Formuleweergave kolom A t/m D:

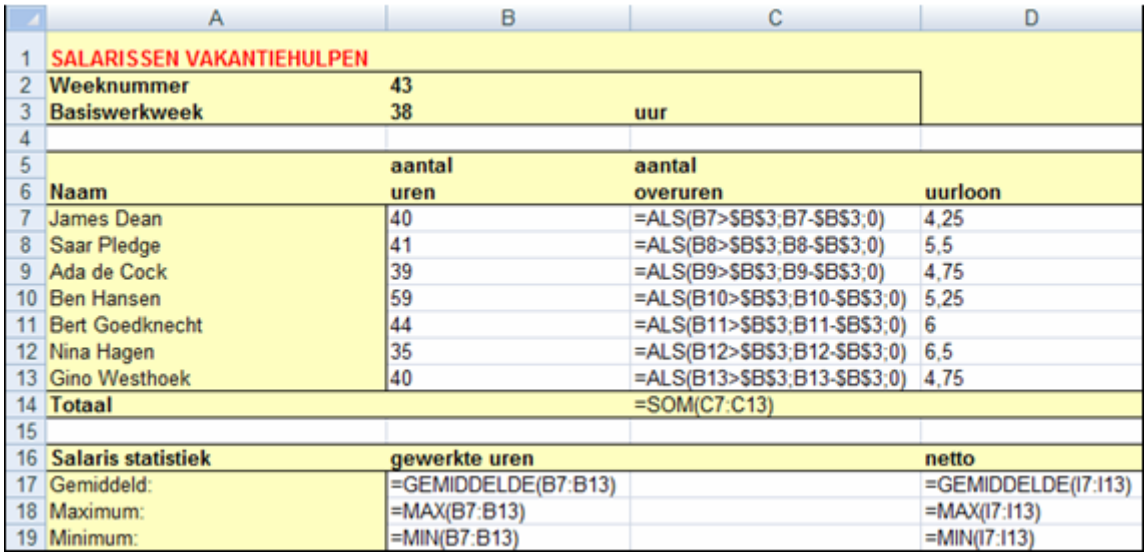

## Formuleweergave kolom E t/m I:

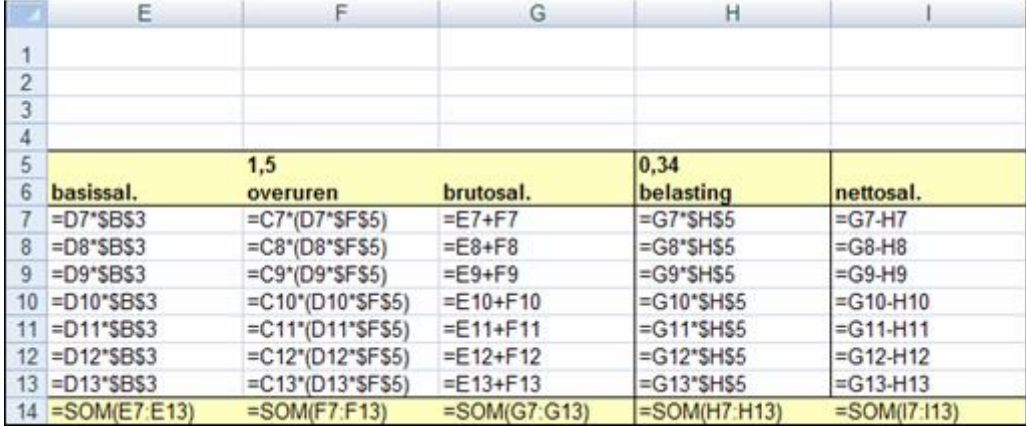

# 11.3 Afsluitende toets 3

Meneer Kaft is eigenaar van drie boekhandels. Hij wil bijhouden wat de inkomsten en uitgaven per boekhandel zijn.

a. Maak de volgende tabel en zet de gegevens erin:

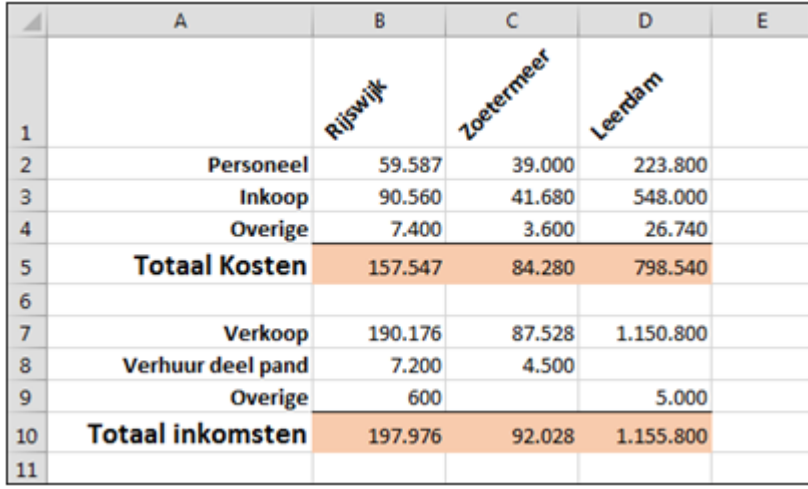

Meneer Kaft wil een grafiek van de totaalgegevens.

- b. Selecteer de cellen A1:D1, A5:D5, en A10:D10.
	- Houdt de toets ingedrukt bij het selecteren van cellen die niet aaneengesloten zijn.
- c. Maak van deze gegevens een gegroepeerde staafgrafiek.
	- o Geef de staven die inkomsten weergeven een groene kleur.
	- o Geef de staven die kosten weergeven een rode kleur.
	- o Bewerk de plaatsnamen met **Stijlen voor WordArt**.
	- o Geef de **primaire kleine verticale** weer.
	- o Maak een grafiektitel: **Totaalgegevens**.
	- o Geef de grafiektitel een dikke gele rand.
- d. Maak een afdruk van de grafiek.

#### De grafiek van de totaalgegevens. De opmaak kan verschillen:

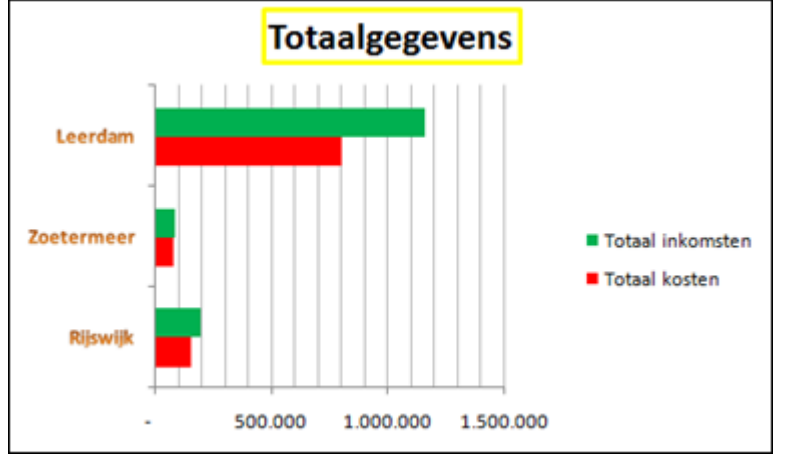

Omdat de winkel in Zoetermeer niet goed floreert, wil de eigenaar een duidelijk beeld van de kosten.

- e. Selecteer cel A1:A4 en C1:C4.
- f. Maak van de geselecteerde gegevens een cirkelgrafiek.
	- o Laat de gegevenslabels in percentages verschijnen.
	- o Maak de randen van de cirkelgrafiek zwart.
	- o Geef de legenda een achtergrondkleur.
	- o Maak de letters van de grafiektitel oranje.

Cirkelgrafiek van de gegevens van Zoetermeer:

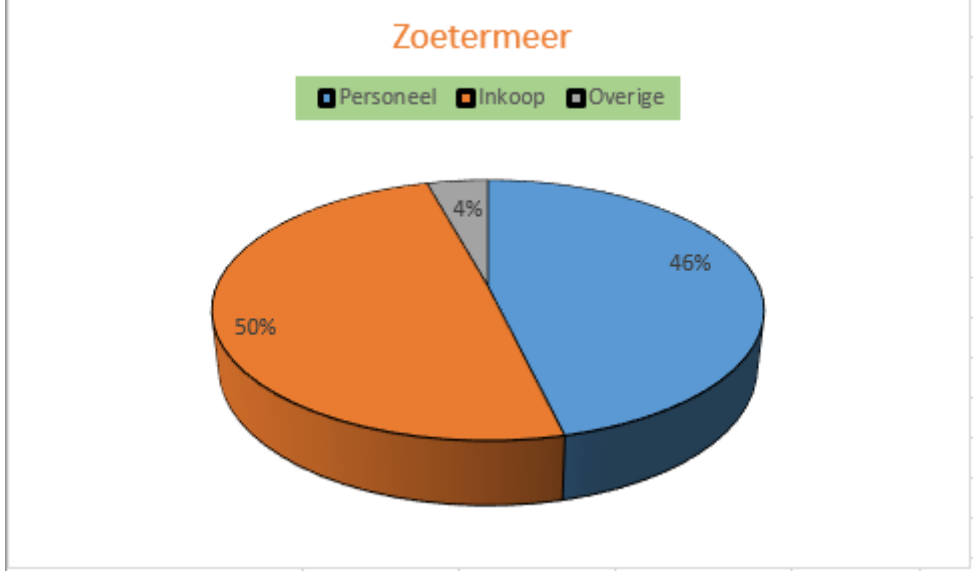

- g. Sla de indeling van deze grafiek op als een sjabloon met de naam **Zoetermeer**.
- h. Maak nog twee grafieken van de inkomsten in Rijswijk en Leerdam.
	- o Gebruik het Grafiektype **Zoetermeer**.
- i. Maak een afdruk van het hele werkblad.
- j. Sla de werkmap op met de naam: **Toets 11-3** Sluit **Excel.**

Cirkelgrafieken van de gegevens van Rijswijk en Leerdam:

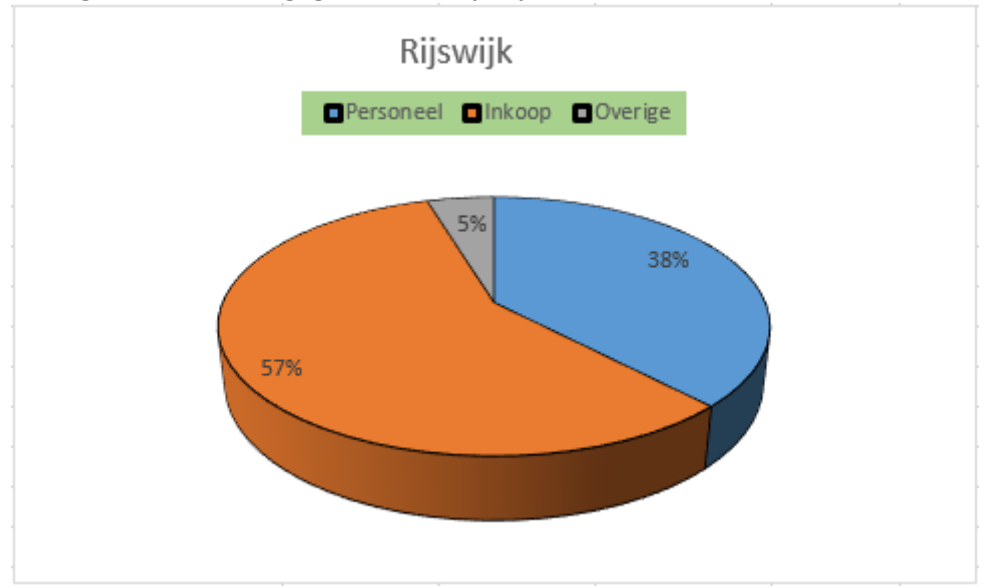

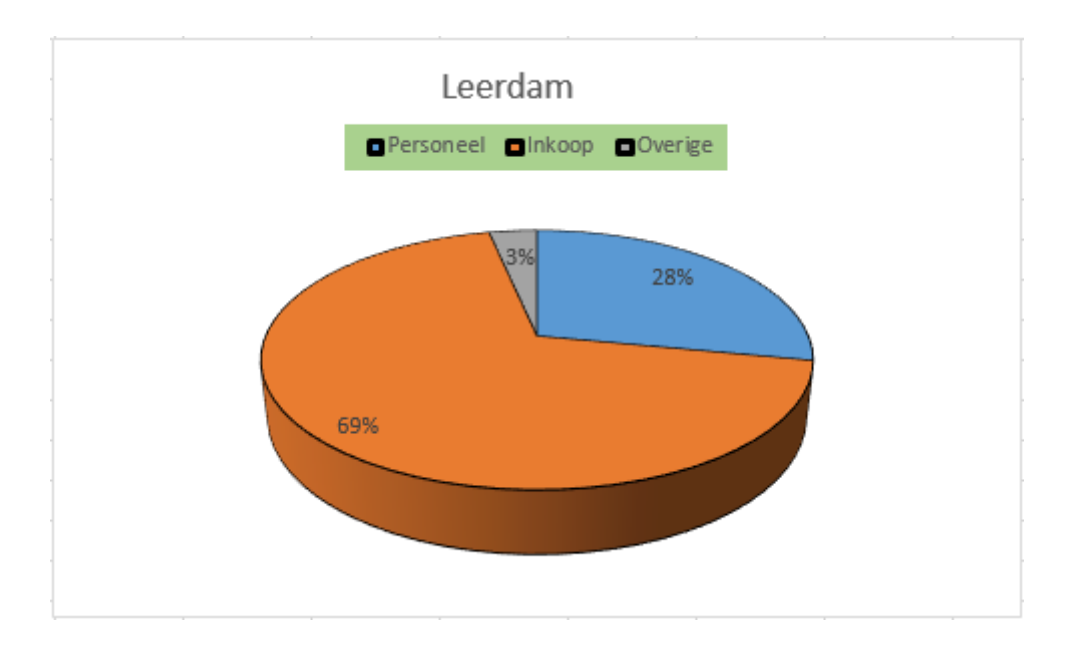
## H12 Opmaak

## 12.1 Automatisch opmaken van tabellen

### **Opdracht 10**

b. Wat is er gebeurd?

Er is een rij onder aan de tabel toegevoegd.

### **Opdracht 15**

b. Maak via de groep **Opties voor tabelstijlen**, de keuze **Totaalrij**, de volgende berekeningen:

3

o Wat is het gemiddelde bij Hoogspringen?

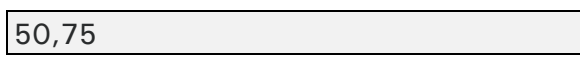

o Wat is het aantal bij Polshoog?

## 12.2 Celstijlen

Deze paragraaf bevat geen antwoorden.

## 12.3 Thema's

### **Opdracht 5**

b. Wat gebeurt er met de opmaak van D2:D8?

c. Kunnen we via de groep Thema's de kleur of

d. Welke conclusie kun je trekken?

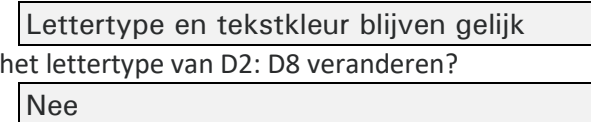

Opmaak die je zelf toevoegt via het tabblad **Start**, gaat voor opmaak die via een thema wordt toegepast.

## 12.4 Extra oefeningen

### **Opdracht 1**

- i. Wat is het gemiddelde van discuswerpen?
- j. Wat is het gemiddelde van speerwerpen?

### **Opdracht 2**

- g. Hoeveel kilometers zijn er nu gereden?
- h. Hoeveel overige kosten zijn er tot nu toe?

## 12.5 Samenvatting

Deze paragraaf bevat geen antwoorden.

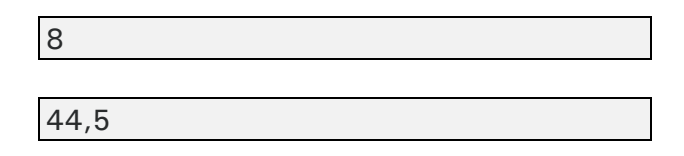

6947

€ 374,65

## H13 Macro's

### 13.1 Opmaak met een macro toepassen

### **Opdracht 2**

a. Hoe is cel A2 opgemaakt?

- 1. Letterkleur: Blauw
- 2. Achtergrondkleur: Lichtblauw
- 3. Randen: Blauw, rood en zwart

### **Opdracht 16**

a. Hoeveel macro's staan er in dit werkblad?

3 macro's

## 13.2 Formules aan een macro toewijzen

### **Opdracht 4**

- b. In welke cel staat de celwijzer nu?
- d. Welke formule staat er in B7?

### **Opdracht 9**

b. Welke formule staat in de cel waar de macro is uitgevoerd?

 $=$  C8  $*$  0,88

## 13.3 Een macro aan een knop toewijzen

Deze paragraaf bevat geen antwoorden.

## 13.4 Macro's verwijderen

Deze paragraaf bevat geen antwoorden.

### 13.5 Werkmap met macro's opslaan

Deze paragraaf bevat geen antwoorden.

## 13.6 Extra oefeningen

### **Opdracht 1**

d. Wat is het antwoord in D10?

74.700,00

g. Hoeveel macro's zijn er in het werkblad beschreven?

5 macro's

## 13.7 Samenvatting

Deze paragraaf bevat geen antwoorden.

 $= A7 * 0,88$ 

In cel B5

## H14 Functies 1

## 14.1 De functie AANTAL.ALS

### **Opdracht 4**

e. Welk criterium moest worden gebruikt?

Het getal 1

## 14.2 De functie AANTAL.LEGE.CELLEN

Deze paragraaf bevat geen antwoorden.

## 14.3 De functie EN

Deze paragraaf bevat geen antwoorden.

## 14.4 De functie OF

Deze paragraaf bevat geen antwoorden.

## 14.5 De functie TW

### **Opdracht 3**

a. Wat is het antwoord in cel B7?

152,20

-305,09

## 14.6 De functie HW

### **Opdracht 3**

- a. Wat is het antwoord in cel B10?
- b. Waarom is dit een negatief getal?

Je draagt het af, het wordt in mindering gebracht op je eigen tegoed.

## 14.7 De functie BET

### **Opdracht 4**

a. Wat is het maandelijkse aflossingsbedrag?

-90,62

## 14.8 Extra oefeningen

### **Opdracht 1**

- c. Welke functie is hiervoor gebruikt?
- f. Hoeveel kinderen hebben geen zwemdiploma?
- h. Welke functie is hiervoor gebruikt?

De functie AANTAL.ALS

30

De functie EN

### **Opdracht 2**

c. Wat is de TW van het bedrag?

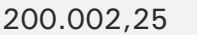

e. Wat is het antwoord in cel B7?

-12.754,61

## 14.9 Samenvatting

## H15 Functies 2

## 15.1 De ALS-functie

### **Opdracht 3**

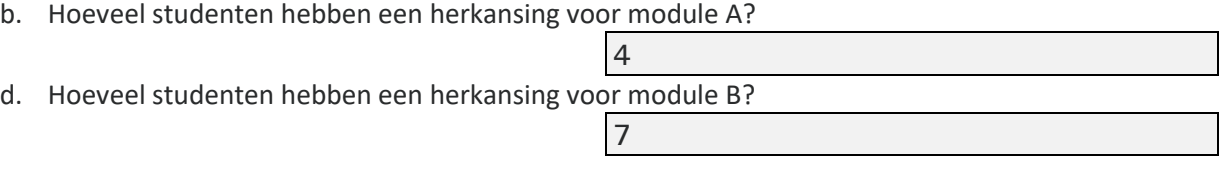

## 15.2 De geneste ALS-functie

### **Opdracht 4**

a. Geef in eigen woorden aan, wanneer iemand een herkansing krijgt.

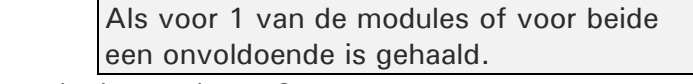

b. Klopt het dat er zoveel mensen zijn die een herkansing krijgen?

# Ja

## **Opdracht 5**

a. Hoeveel keer wordt er in J9 de ALS-functie gebruikt?

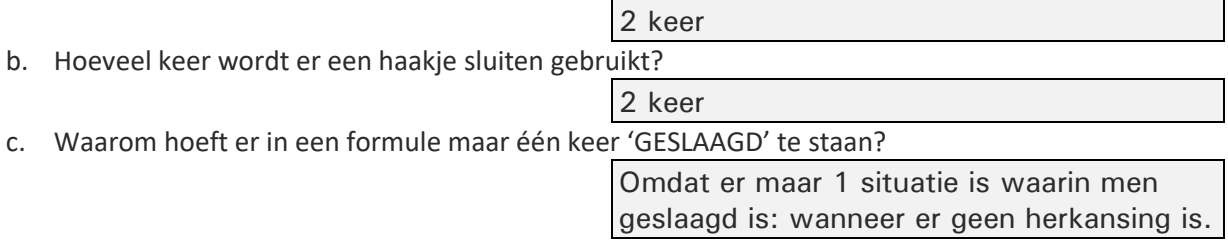

## **Opdracht 11**

e. Wie hebben er een bonus verdiend?

Danny en Dinant

## 15.3 Verticaal zoeken

### **Opdracht 5**

a. Welke formule staat er in cel B12?

### **Opdracht 6**

b. Wat is het resultaat in B12?

### **Opdracht 7**

b. Welk artikel is gevonden?

=VERT.ZOEKEN(A12;A4:C8;WAAR)

Radiatorkraan

Verwarmingsbuis 22 mm/m

## **Opdracht 9**

b. Hoe werkt de formule nu?

Nu verschijnt de omschrijving die bij het betreffende nummer hoort. Bij een onbekend nummer verschijnt er #N/B

### **Opdracht 10**

d. Wat staat er in cel C12?

€ 17,50

### **Opdracht 11**

d. Wat staat er in cel B15?

Klokthermostaat

### **Opdracht 13**

c. Welke formule staat er in cel B17?

=VERT.ZOEKEN(A17;\$A\$4:\$C\$8;2;ONW AAR)

### **Opdracht 14**

b. Welke formule staat er in cel D17?

=VERT.ZOEKEN(A17;\$A\$4:\$C\$8;3;ONW AAR)

- e. Hoeveel moet er betaald worden?
- € 404,50

f. Hoeveel kost 10 m verwarmingsbuis 22 mm, 1 klokthermostaat en 7 radiatorkranen? € 379,50

## 15.4 Horizontaal zoeken

### **Opdracht 4**

a. Welke formule staat er in de volgende cellen?

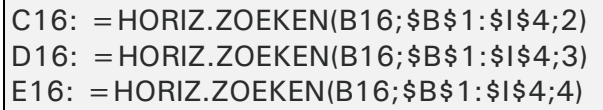

## 15.5 Tekstfuncties

### **Opdracht 7**

a. Welke code heeft Dion Zeeuw?

b. Welke formule staat er in cel F3?

Zeon02

=TEKST.SAMENVOEGEN (G3;H3;I3)

## 15.6 Extra oefeningen

### **Opdracht 1**

a. Welk studieadvies krijgt Imco Winterkamp?

VWO

### **Opdracht 2**

e. Noteer hieronder de gegevens van docent:

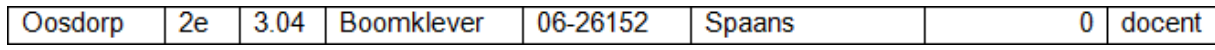

f. Waarom staat er als gegeven voor het "vak 2" een 0?

Omdat er geen gegevens staan in dat veld.

## 15.7 Samenvatting

## H16 Efficiënter werken

## 16.1 Cellen een naam geven

### **Opdracht 4**

- b. Wat is het antwoord in C5?
- d. Welke cellen zijn in de berekening gebruikt?

## 85,50

B5 en B15

### **Opdracht 6**

c. Welke formule staat er in E10?

=Week2\*BTW

### **Opdracht 8**

d. Wat gebeurt er, als we in de lijst op Week3 klikken?

F4:F10 worden geselecteerd.

### **Opdracht 9**

b. Wat is BTW-bedrag in G10?

142,50

### **Opdracht 11**

b. Wat is de gemiddelde dagomzet in week 3?

438,33

### **Opdracht 12**

- b. Naar welke cel gaat de celwijzer?
- d. Welk cellenbereik geeft Excel aan?

### **Opdracht 13**

b. Naar welke cellen verwijst deze naam?

B12, D12, F12 en H12

Cel B15

D5:D10

## 16.2 Celnamen beheren

Deze paragraaf bevat geen antwoorden.

### 16.3 Valideren

### **Opdracht 5**

a. Welke drie acties (stijlen) kunnen gekozen worden?

- Stoppen - Waarschuwing - Info

b. Welk symbool heeft de stijl Waarschuwing?

Een geel driehoekje met een uitroepteken.

## 16.4 Extra oefeningen

Deze paragraaf bevat geen antwoorden.

### 16.5 Samenvatting

## H17 Gegevensanalyse

## 17.1 Subtotalen

### **Opdracht 4**

b. Wat gebeurt er?

Het overzicht wordt samengevouwen.

### **Opdracht 5**

b. Welke totalen zijn nu zichtbaar?

De totalen van elke categorie.

c. Welke totalen zijn zichtbaar als er wordt geklikt op de 1?

### Alleen het eindtotaal.

### **Opdracht 7**

a. Welke formule staat in cel C13?

 $=$  SUBTOTAAL(4;C3:C12)

### **Opdracht 9**

c. Wat is de gemiddelde prijs van een pan?

€ 39,76

### 17.2 Draaitabellen maken

### **Opdracht 3**

a. Waarom staat er bij het bereik **Weekoverzicht!** ?

Het is een verwijzing naar het werkblad Verkopers

### 17.3 Draaitabel aanpassen

### **Opdracht 3**

c. Voor welk bedrag heeft Tim in 4 weken verkocht?

55.000

### **Opdracht 6**

a. Wat staat er nu in cel E1?

Gemiddelde van verkoopbedrag

### **Opdracht 9**

- b. Wat is de totaalomzet in week 3?
- d. Wat is de gemiddelde omzet in week 3?

**Opdracht 10**

b. Wat gebeurt er in de draaitabel?

## 17.4 Scenario's

### **Opdracht 1**

b. Bekijk het werkblad, in welke twee cellen komt de veranderende inhoud?

C3 en C4

### **Opdracht 2**

b. Welke namen hebben de cellen C3, C4 en D10?

C3: Aantal personen C4: Ticketprijs D10: Budget per jaar

### **Opdracht 5**

d. Wat is het jaarbudget dat nodig is in dit scenario?

### **Opdracht 7**

c. Wat is nu het budget dat per jaar nodig is?

22.320,00

22.920,00

### **Opdracht 8**

d. Welke naam heeft het werkblad met de samenvatting?

Scenariosamenvatting

### **Opdracht 9**

b. Bekijk het werkblad. In welke twee cellen komt de veranderende inhoud?

H2 en H3

c. Bekijk de formule in cel E5. Hoe wordt de actuele verkoopprijs berekend?

Minimale verkoopprijs \* opbrengstfactor

### **Opdracht 10**

f. Waarom zijn de bedragen in kolom F lager dan in kolom E?

De veilingkosten zijn eraf gehaald.

51.000

17.000

Er wijzigt niets in de draaitabel.

### **Opdracht 11**

b. Wat is zijn totale opbrengst?

17.598,75

### **Opdracht 13**

b. In welk scenario heeft Van der Geest de hoogste opbrengst?

Kosten 7 Factor 3

## 17.5 Extra oefeningen

### **Opdracht 1**

f. Wat moet je doen om dit overzicht te krijgen?

h. Wat is het gemiddelde subtotaal van de locatie Apeldoorn?

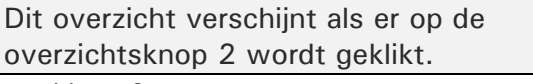

81.351

19.742

### **Opdracht 2**

- c. Wat is nu het Eindtotaal van de cursus **Notuleren** in deze twee regio's?
- 88.849 e. Wat is de gemiddelde omzet van de cursus Taal in de regio Zuid?

h. Welke cursus heeft de meeste cursisten?

De cursus Informatica

i. In welke regio heeft deze cursus de meeste cursisten?

De regio Noord

### **Opdracht 3**

c. Wat is dan uiteindelijk de winst?

1612,00

### 17.6 Samenvatting

## H18 Enkele extra mogelijkheden

## 18.1 Aangepaste getalnotatie

Deze paragraaf bevat geen antwoorden.

## 18.2 Aangepaste lijsten maken

Deze paragraaf bevat geen antwoorden.

## 18.3 Opmerkingen

### **Opdracht 1**

b. In welke cellen staan opmerkingen?

In de cellen A6, C6 en D6.

## 18.4 Kolommen, rijen en werkbladen verbergen

### **Opdracht 2**

c. Welke kolomletter heeft de derde kolom?

De letter L

### **Opdracht 3**

c. Welke afwijking heeft de scheidingsstreep tussen rij 4 en 6?

De scheidingsstreep is iets dikker.

## 18.5 Splitsbalken

### **Opdracht 2**

d. Welke klant heeft in de maand maart beide producten afgenomen?

Picco

### **Opdracht 5**

c. Wat gebeurt er als er nogmaals op de knop **Splitsen** wordt geklikt?

Dan verschijnen de splitsbalken opnieuw in het venster.

## 18.6 Hyperlink invoegen

Deze paragraaf bevat geen antwoorden.

## 18.7 Tekstbestand importeren

### **Opdracht 9**

b. Hoeveel leden telt de nieuwe schaakclub?

De nieuwe club telt 30 leden. (In rij 31 staat het dertigste lid.)

## 18.8 Extra oefeningen

### **Opdracht 1**

f. In het werkblad **Prijshistorie** staat een grafiek met prijzen voor graskaas. In welk jaar was de prijs het laagst?

1935

h. In welke week is de Leerdammer Oud Pikant voordeliger aangekocht?

In week 1.

## 18.9 Samenvatting